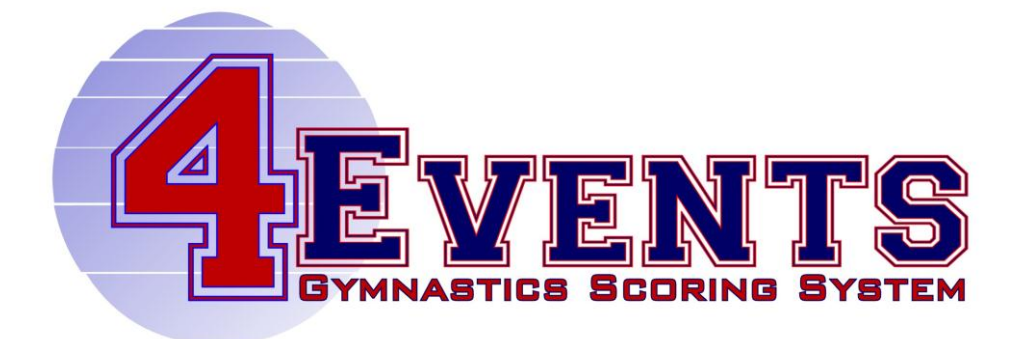

GAGLE SOFTWARE

4Events Gymnastics Scoring System

# User's Guide

#### Software License Agreement

This is a legal agreement between you and Gagle Software, covering your use of 4Events Gymnastics Scoring System™ (the "Software"). Be sure to read the following agreement before using the Software.

BY USING THE SOFTWARE (REGARDLESS IF YOU HAVE REGISTERED THE SOFTWARE OR NOT), YOU ARE AGREEING TO BE BOUND BY THE TERMS OF THIS AGREEMENT. IF YOU DO NOT AGREE TO THE TERMS OF THIS AGREEMENT, DO NOT USE THE SOFTWARE AND DESTROY ALL COPIES IN YOUR POSSESSION.

The Software is owned by Gagle Software and is protected by United States copyright laws and international treaty provisions. Therefore, you must treat the Software like any other copyrighted material (e.g., a book or musical recording). Paying the license fee allows you the right to use one copy of the Software on a

single computer. You may not network the Software or otherwise use it or make it available for use on more than one computer at the same time. You may not rent or lease the Software, nor may you modify, adapt, translate, reverse engineer, decompile, or disassemble the Software. If you violate any part of this agreement,

your right to use this Software terminates automatically and you must then destroy all copies of the Software in your possession.

The Software and its related documentation are provided "AS IS" and without warranty of any kind and Gagle Software expressly disclaims all other warranties, expressed or implied, including, but not limited to, the implied warranties of merchantability and fitness for a particular purpose. Under no circumstances shall Gagle Software

be liable for any incidental, special, or consequential damages that result from the use or inability to use the Software or related documentation, even if Gagle Software has been advised of the possibility of such damages. In no event shall Gagle Software liability exceed the license fee paid, if any. This Agreement shall be governed by the laws of the Commonwealth of Pennsylvania. If for any reason a court of competent jurisdiction finds any provision of the Agreement, or portion thereof, to be unenforceable, that provision of the Agreement shall be enforced to the maximum extent permissible so as to affect the intent of the parties, and the remainder of this Agreement shall continue in full force and effect.

The Software and documentation is provided with RESTRICTED RIGHTS. Use, duplication, or disclosure by the Government is subject to restrictions as set forth in subdivision (b)(3)(ii) of the Rights in Technical Data and Computer Software clause as 252.227- 7013.

> 2013 Gagle Software Moon Township, PA 15108 http://gagle.com

4 E V ENTS GYMNASTICS SCORING SYSTEM

## User's Guide

## Table of Contents

CHAPTER 1 - OVERVIEW

# Chapter 1

## **Overview**

### A Simple and Easy Solution

he 4Events Gymnastics Scoring System is the solution to the difficult and time consuming task of gymnastics scoring. No longer will you need to have a team of people with calculators to score and compute the results of a meet. 4Events makes the job so easy that one person can do it alone. However, we do suggest that you invite a friend to help collect and verify scores. If your score person has scored a meet by hand in the past, he or she might easily get bored since 4Events does all the work. Your friend can keep you company. T

Designed as an easy to use Windows® application, 4Events includes powerful and flexible tools that enable you to accurately score meets at all competition levels. Scoring a meet will be done using three simple tasks.

- 1. Set up meet and competitor information
- 2. Enter gymnast's event scores using a simple to use spreadsheet or scorecard format.
- 3. Announce the winners!

4Events enables to you to score individual events as well as all around competitions. An individual can compete as an independent gymnast or as part of a team. Individual and team competitions can be scored at the same time. Each competition can have multiple divisions. Each division will be scored separately for results and awards.

Sub groups can be created within a meet to allow for additional scoring results by sub group. Using sub groups will not alter your normal team setup.

Since results are available real-time, score totals can be announced or posted throughout the meet. Unlike scoring a meet with pencil and paper, you will be able to announce the winners as soon as the last gymnast competes and scores have been verified.

## How to Use This Manual

With this manual, you will learn how to get the most out of the 4Events scoring system. The manual contains tips and suggestions along the way. The remainder of the manual is organized as a "How To" or "Step by Step" instruction manual.

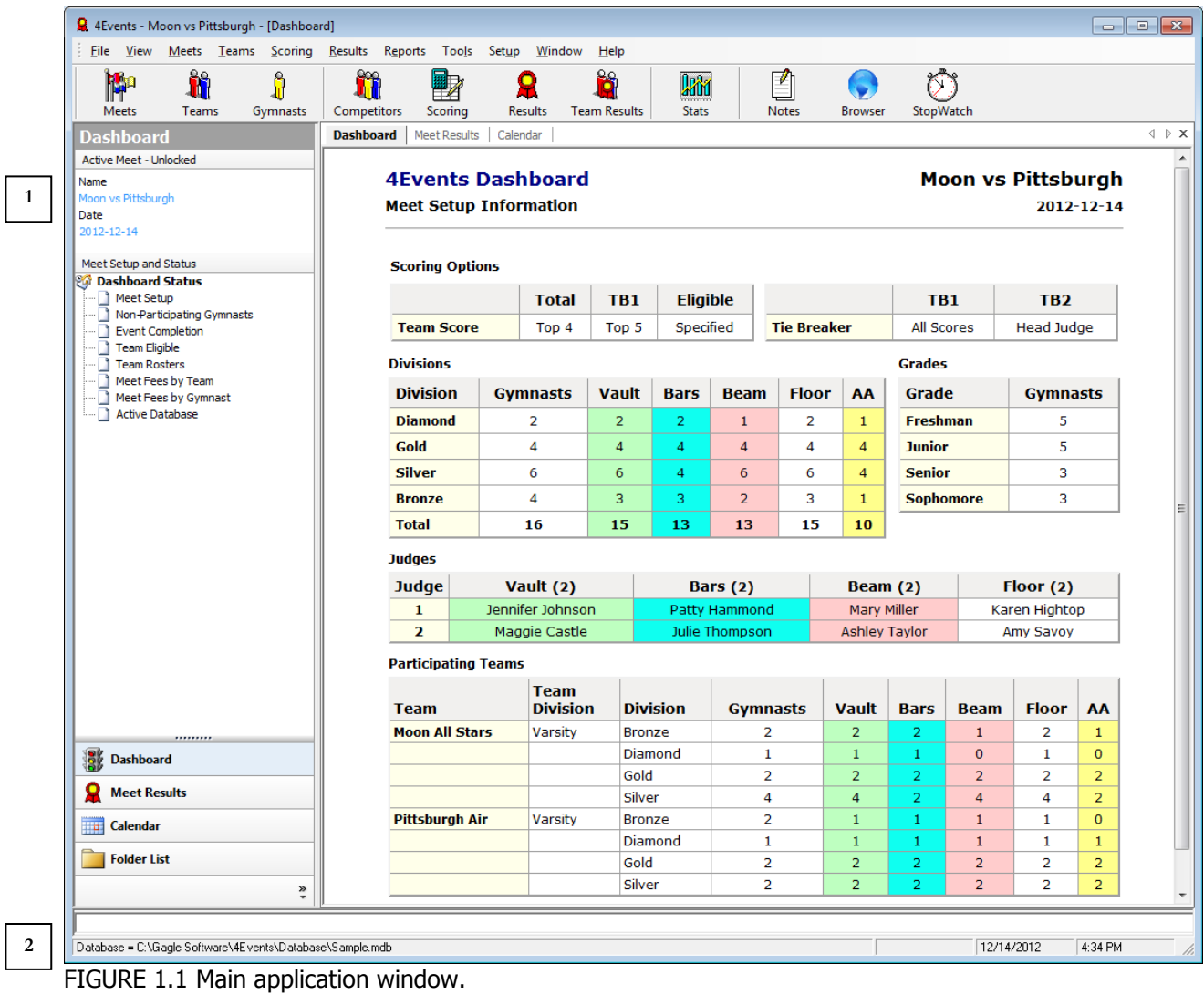

The main application window as shown in figure 1.1, is the starting point for all tasks or activities. Actions can be initiated by selecting an item from the file bar or tool button bar. Two very important pieces of information are always displayed on the main application window.

- 1. Current active meet information
- 2. Current database file location

# **Chapter** 2

## Product Installation

## What is product installation?

The process or methods used to make the 4Events software package available for use is called product installation.

The software is available in two formats. Each format provides the exact same software and functionality.

- Download from the internet in zip format
- CD-Rom

Prior to installing the software package, you should check if you have the most current release or if any software updates are available. Updates are available free of charge as downloads from the website. You should also check the Support page on the website for any known issues.

### Hardware and Software Requirements

The following is a list of hardware and software required to operate the 4Events program:

- IBM compatible PC
- Microsoft Windows 7, Vista, XP, 2000, 2003 Server
- Mac OS running Windows as a virtual machine using VMware or Parallels

In order to get the most use out of the software, we recommend installing the software on a laptop or notebook computer. This allows you to easily score away meets and competitions. The software will work equally as well on a desktop computer. Desktop computers are just heavier to carry around.

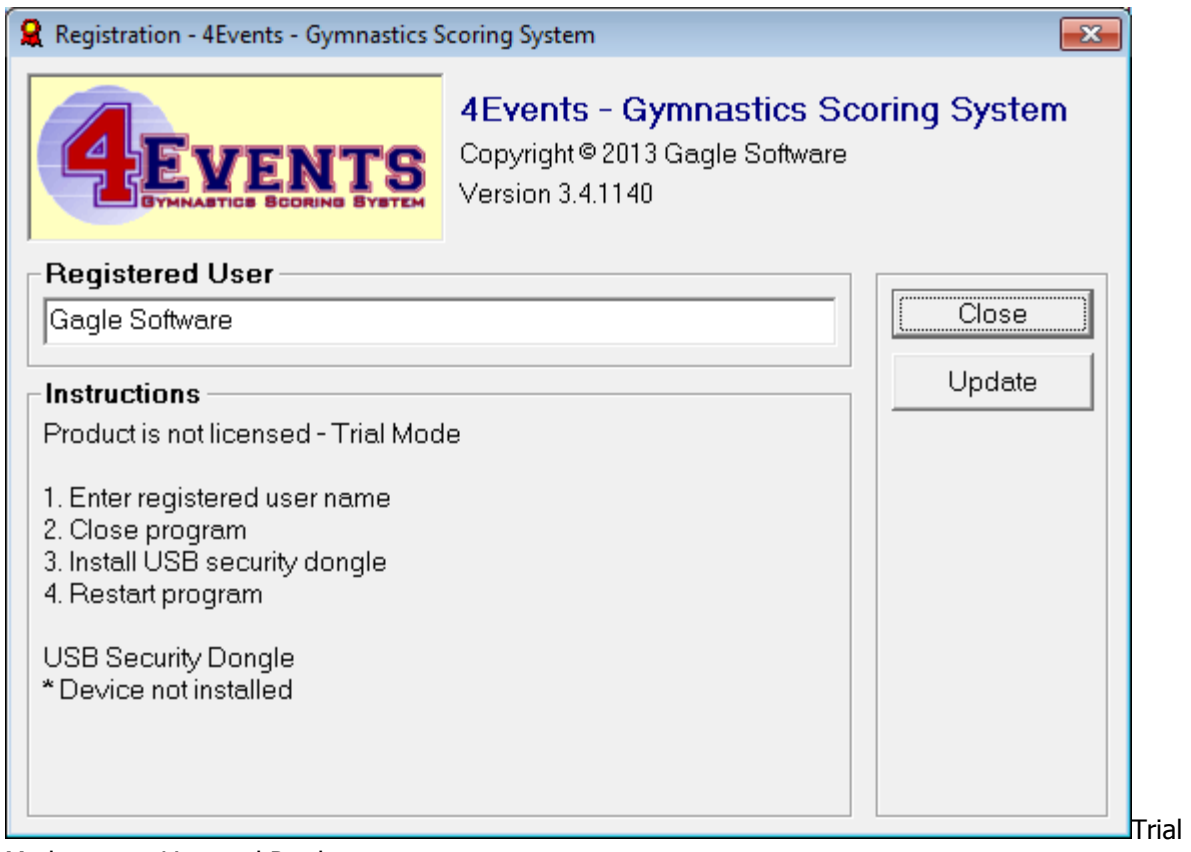

Mode versus Licensed Product

With all of the choices in software products available today, it is important that you choose a product that you can use and one that you can benefit from. For this reason, we encourage everyone to trial the 4Events scoring system prior to purchase. While trialing the software, you will be able to learn how to use the product and also become confident that 4Events will solve your scoring needs.

#### **Trial Mode**

- Fully functional software
- All features and options are enabled
- No time restrictions
- Limitations
	- o Restriction of 2 meets
	- o Restriction of 3 teams

#### **Licensed Product**

- No product restrictions
- USB licensing device for multi-PC use
- Free upgrades on future enhancements

## Installation Steps

- 1. Determine installation software format
	- a. Download
		- i. Unzip the file "4Events.zip" into a temporary folder for installation
		- ii. Using Windows Explorer, open the temporary installation folder
		- iii. Double-click on or run the file "setup.exe"
	- b. CD-Rom
		- i. Insert 4Events installation CD into CD-Rom drive
		- ii. Using Windows Explorer, open the CD-Rom drive

2. Double-click or run the file "setup.exe". The following window will appear to begin the installation process. If you wish to continue with the installation, click the "Next" button. Clicking on the "Cancel" button will terminate the installation process.

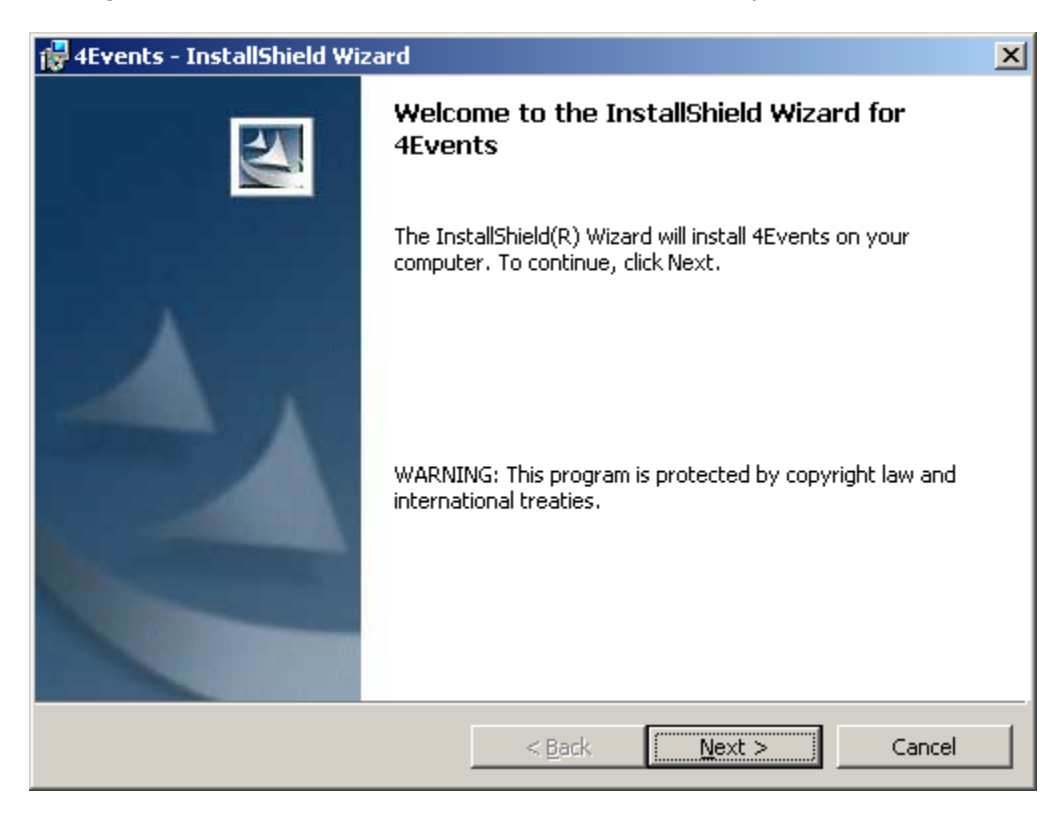

3. The default installation directory is "C:\Program Files\Gagle Software\4Events\".

You may chose to accept the default installation directory location or click on the "Change" button to specify a different location. Once the directory location has been selected, click on the "Next" button to begin the installation.

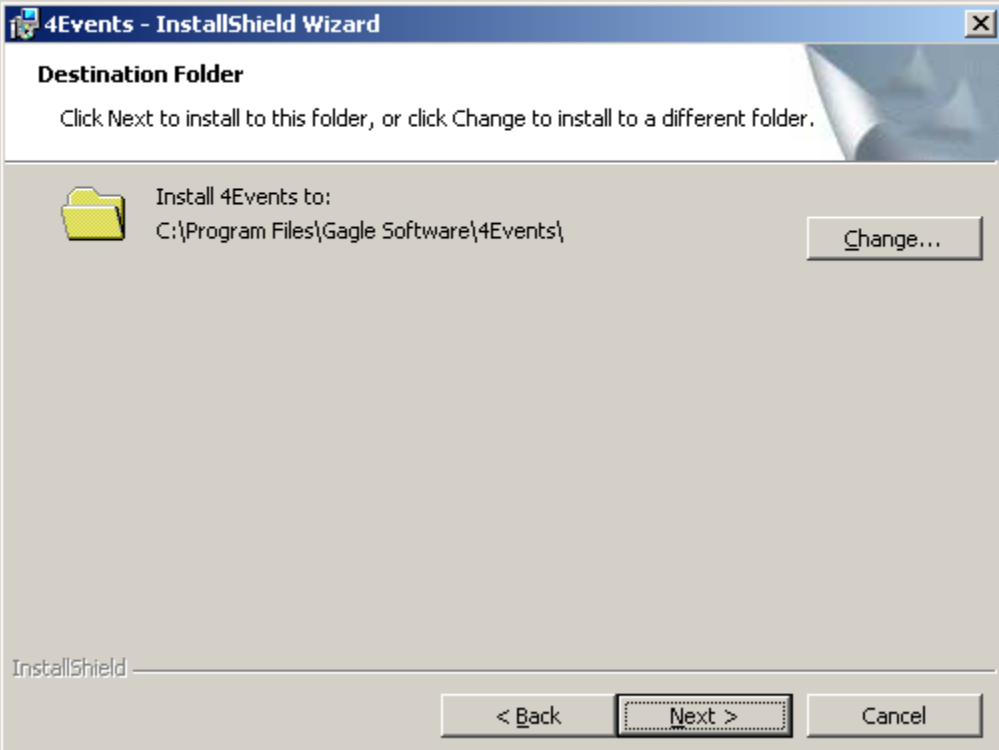

4. The following window will be displayed when the installation process is complete. By checking the "Launch the program" box, the 4Events program will be started automatically when you click on the "Finish" button.

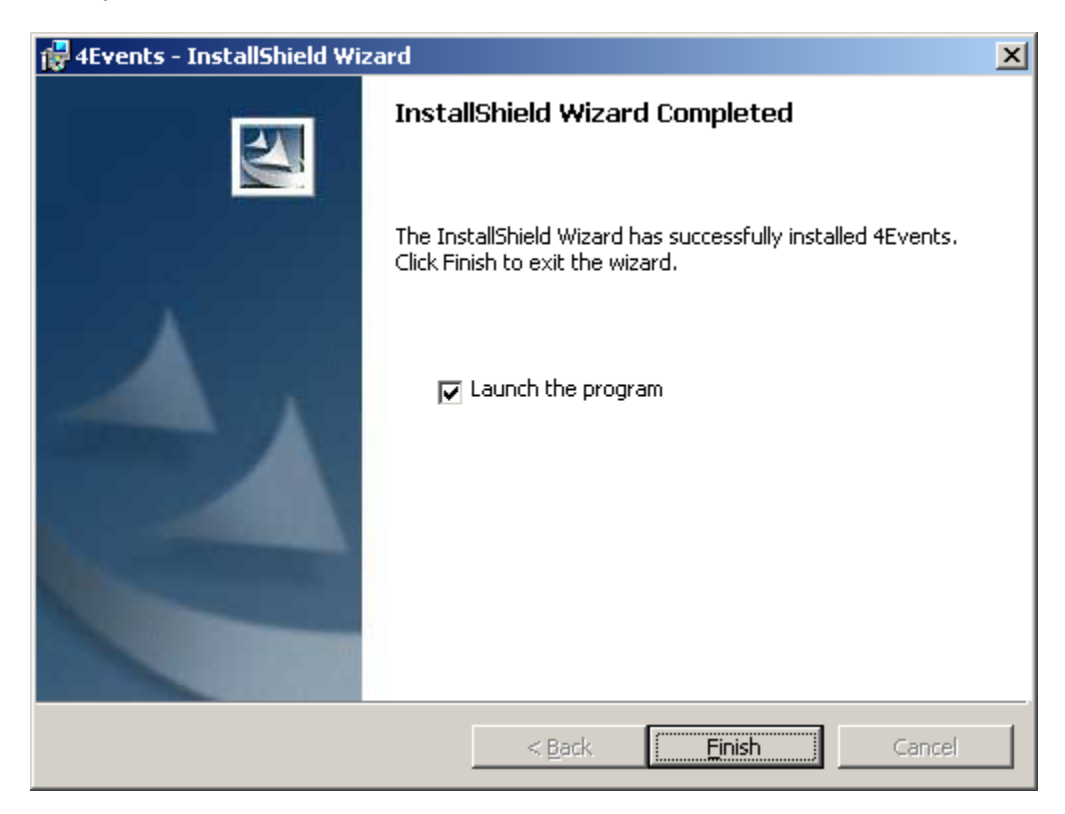

## Product Registration and Licensing

The 4Events Gymnastics Scoring System can run as a Trial or as a Licensed Product. Once you have purchased the software, a USB Software Licensing Device (dongle) will be sent to you. The software will run in Trial Mode until you receive and install the dongle.

The USB licensing device or "dongle" enables the software to run as a fully licensed product. A licensed product has no restrictions on the number of meets or teams that can be scored.

- The software can be installed in multiple computers.
- The "dongle" must be present as a USB device in the computer running the software.
- If the dongle is not present, the software will run in Trial Mode. All existing information is available.

The following window will be displayed the first time that you run the 4Events Gymnastics Scoring System software. This window will be used to complete the registration and licensing process.

The registration window will also be displayed each time you start the product in Trial Mode. Once the product has been registered the window can be accessed by the menu bar:

Help > Product Registration

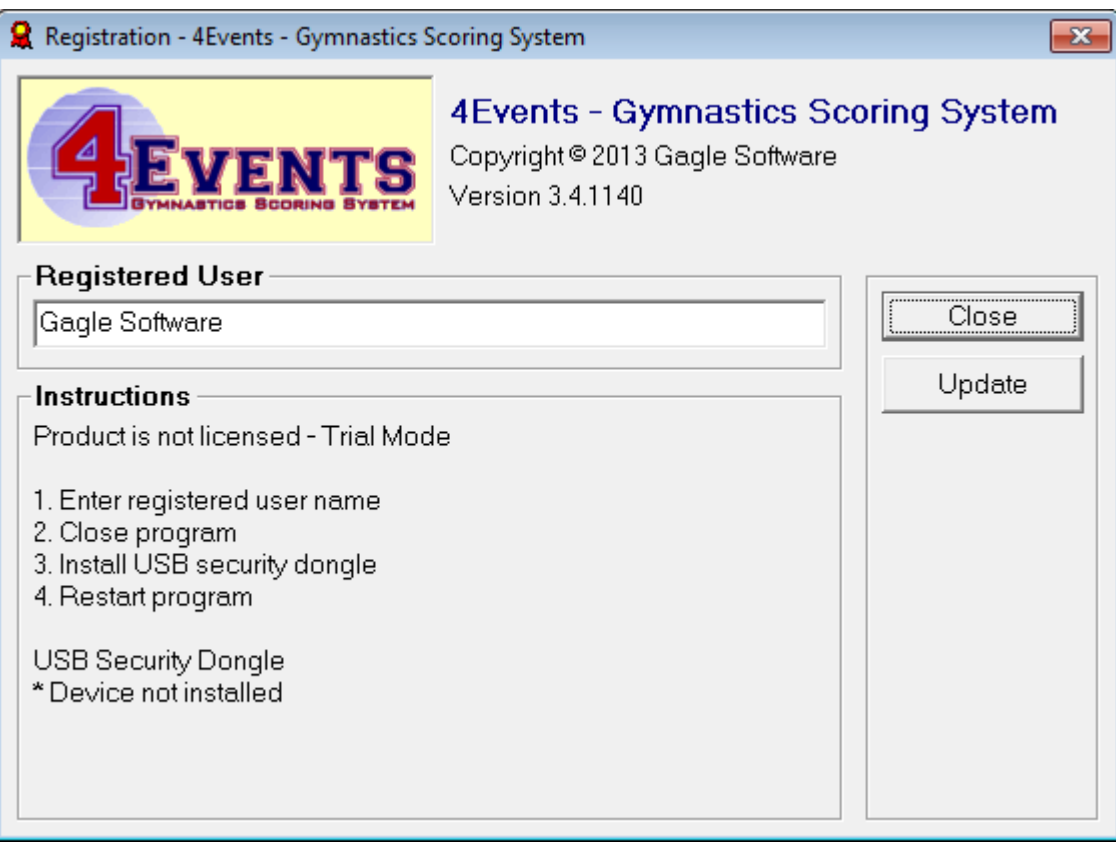

FIGURE 2.1 Registration window

# **Chapter** 3

## **Setup**

## Setting up the Basics

Before you score your first meet or create a team of gymnasts, you need to setup a few basic elements. These basic elements will provide the starting point for the scoring of your events. You can add to or modify the basic elements at any time.

The basic setup elements include:

- **•** Divisions
- Groups (or sub groups)
- Competition Levels
- Grades
- Range or Scores
- Events Colors
- Program Options

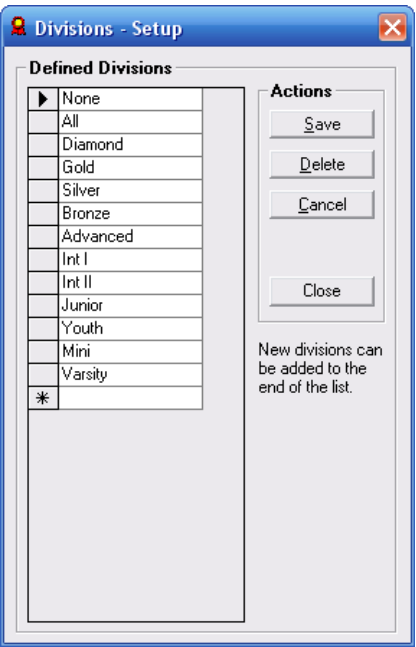

### **Divisions**

A **division** is a name that will be assigned to a competitor or team for scoring purposes. All gymnasts or teams with the same division assignment will scored together and compete against one another. The division assigned to a team and to a gymnast with in that team can be different.

Internal to the software, divisions have no hierarchical meaning or value. They are treated as character name values.

Additional divisions can be created by adding an entry to the bottom of the existing list.

FIGURE 4.1 Divisions Setup

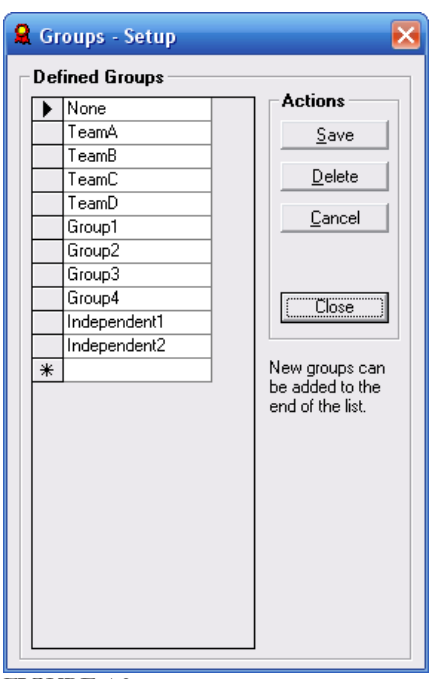

**Groups** 

A **group** is a name that is used to describe a collection of gymnasts within a meet. The group name is NOT normally used for scoring purposes.

Additional groups can be created by adding an entry to the bottom of the existing list.

The group value can be used on the "Competitors" or "Scoring" window to select gymnasts defined with the same group name.

Ideas:

A group name can be used to define a collection of gymnasts that will compete in the same rotational group. These gymnasts can be from different teams.

FIGURE 4.2 Group or Sub Groups

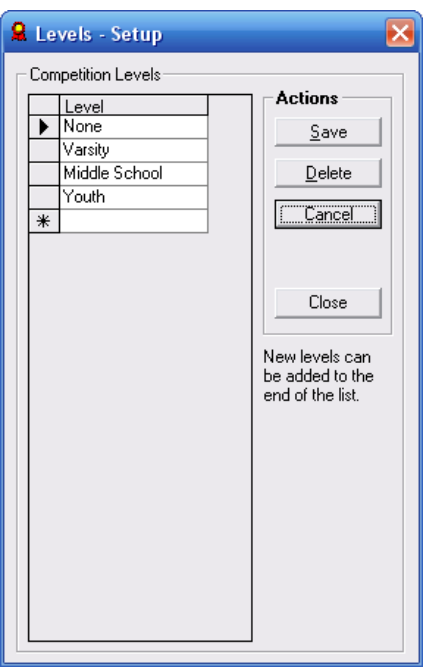

FIGURE 4.3 Competition Levels Setup

## Competition Levels

A competition level is a name that that is used to describe a "Meet" or a "Team". The competition level is NOT used for scoring purposes. The level describes the competition level of a meet or the competition level of a team of gymnasts.

Additional levels can be created by adding an entry to the bottom of the existing list.

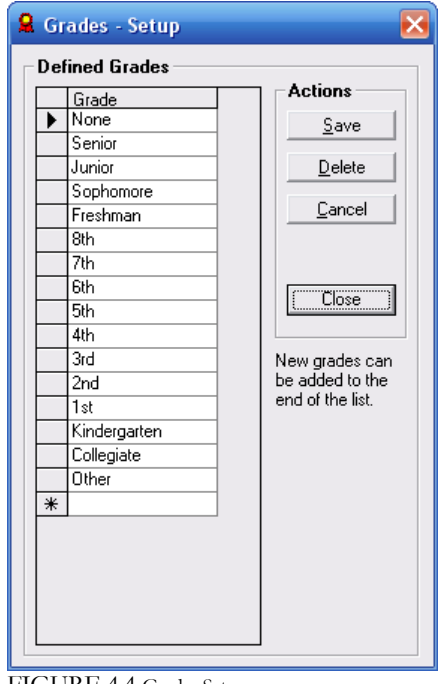

#### FIGURE 4.4 Grades Setup

### **Grades**

A grade is a name that can be assigned to a gymnast describing the competitor's current scholastic achievement. The grade value is NOT used for scoring purposes.

Additional grades can be created by adding an entry to the bottom of the existing list.

## Mechanics of Scoring

Mechanics of scoring describes the method used to tabulate the scores that a gymnast has earned for a particular event. The scores can come from 1, 2, 3, or 4 judges. The number of judges can be different on each event. Different methods of averaging are used based on the number of judges.

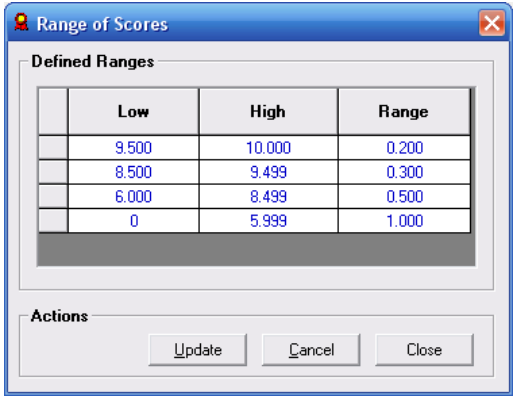

FIGURE 4.5 Range of Scores

#### Method: Superior Judge's Score

#### 4 Judges

- Drop the high and low scores of the four scores
- The difference between the two middles scores shall fall within the scoring range as determined by the superior judge's score.
- When the two middle scores are within range, they are averaged by adding the two scores together and dividing by two. This average shall be within the range determined by the superior judge's score.

#### 3 Judges

- The difference between the two other scores shall fall within the scoring range as determined by the superior judge's score.
- When the two other scores are within range, all three scores are averaged by adding the three scores together and dividing by three. This average shall be within the range determined by the superior judge's score.

#### 2 Judges

- The difference between the two scores shall fall within the scoring range as determined by the superior judge's score.
- When the two scores are within range, they are averaged by adding the two scores together and dividing by two. This average shall be within the range determined by the superior judge's score.

#### 1 Judge

• The score from the single judge is used.

The range of scores turned in by each judge must fall within acceptable ranges. The range of acceptable scores can be entered in the Range of Scores window.

4Events will automatically flag any score that is determined to be outside the acceptable scoring range.

The allowed range of scores can be determined by two methods:

- Superior or Head Judge's score
- Average score

## Mechanics of Scoring

#### Method: Average Score

#### 4 Judges

- Drop the high and low scores of the four scores.
- The two middle scores are averaged.
- The difference between the two middles scores must be within the above range as determined by the average score. Range check 1 (RC1)

#### 3 Judges

- All scores are averaged.
- The average determines the range.
- All scores must be in range of each other as determined by the average score.
- The difference between judge1 and judge2 must be in range Range check 1 (RC1)
- The difference between judge1 and judge3 must be in range Range check 2 (RC2)
- The difference between judge2 and judge3 must be in range Range check 3 (RC3)

#### 2 Judges

- The two scores are averaged.
- The average determines the range.
- The two scores must be in range of each other as determined by the average score.
- The difference between judge1 and judge2 must be in range Range check 1 (RC1)

#### 1 Judge

• The score from the single judge is used.

## Event Color Options

The values set on the Event Color Options window control the assigned colors that are used throughout the 4Events product.

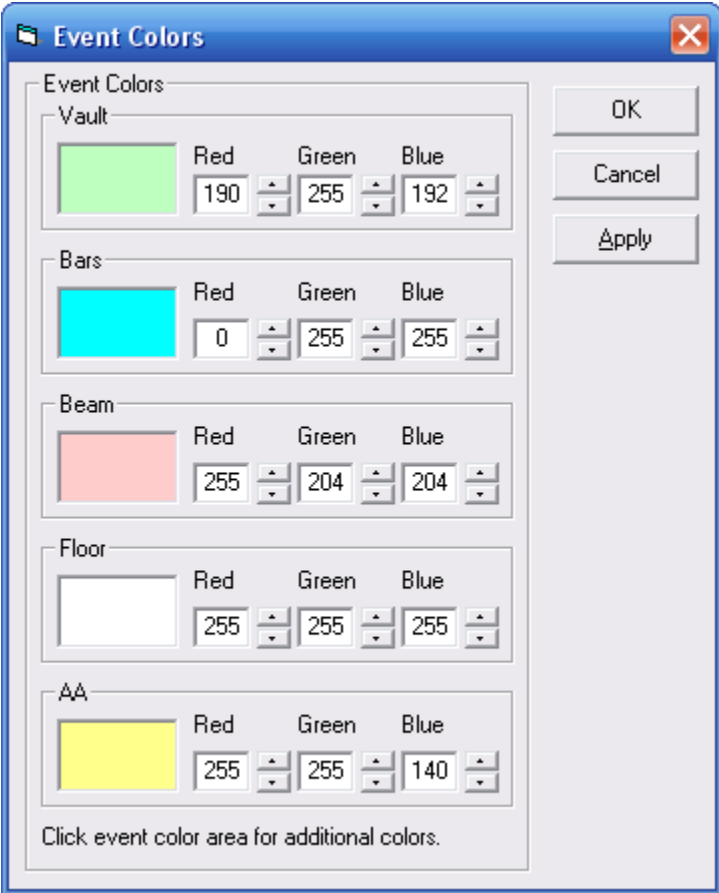

FIGURE 4.6 Event Colors

#### Event Colors - Vault, Bars, Beam, Floor, AA

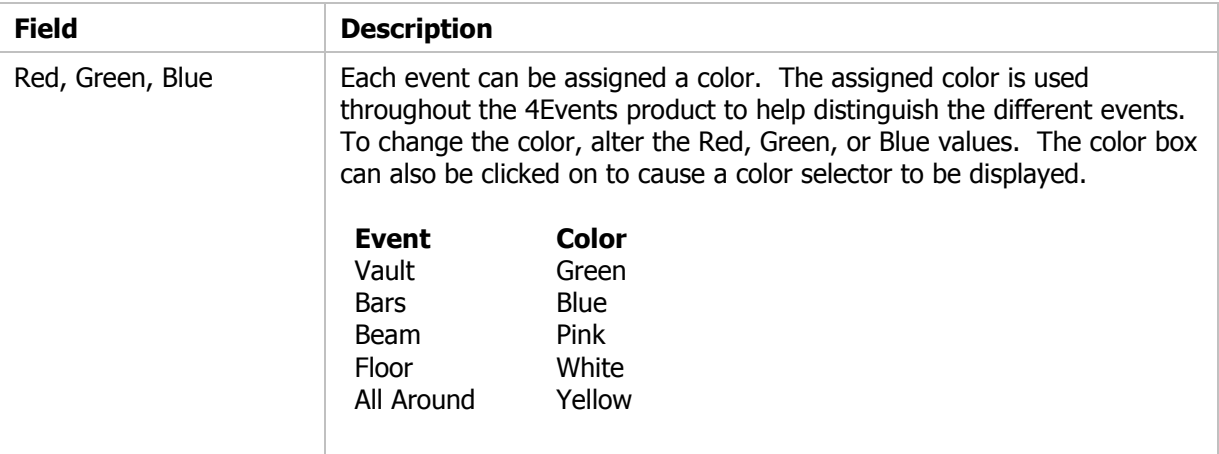

## **Options**

The values set on the Options window control some of the basic or common characteristics within 4Events.

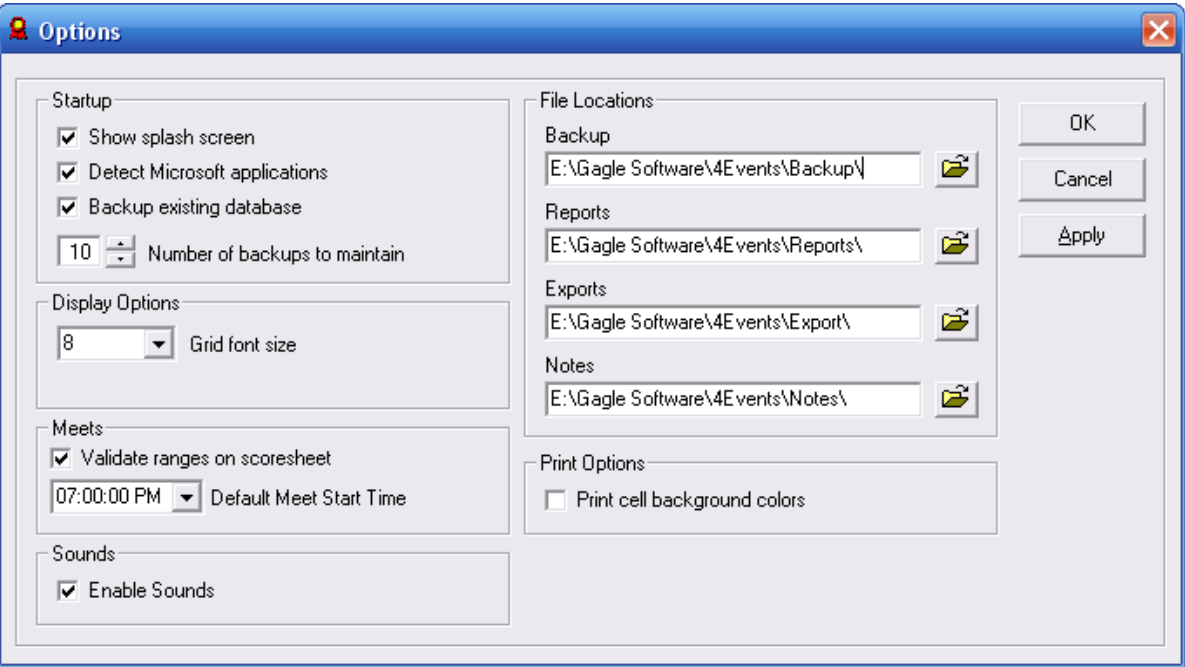

#### FIGURE 4.7 Options

#### **Startup**

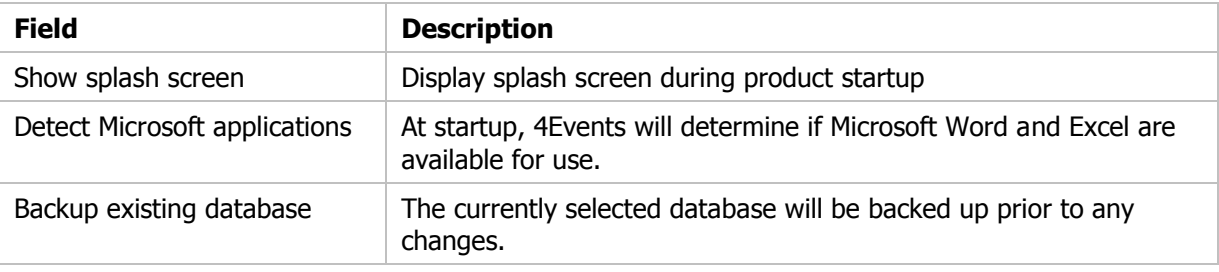

#### Display Options

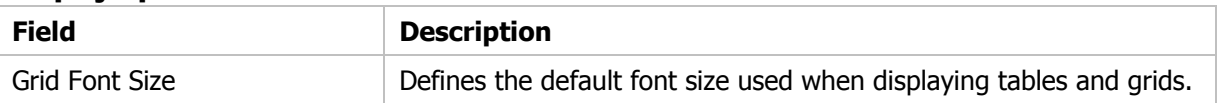

#### Meets

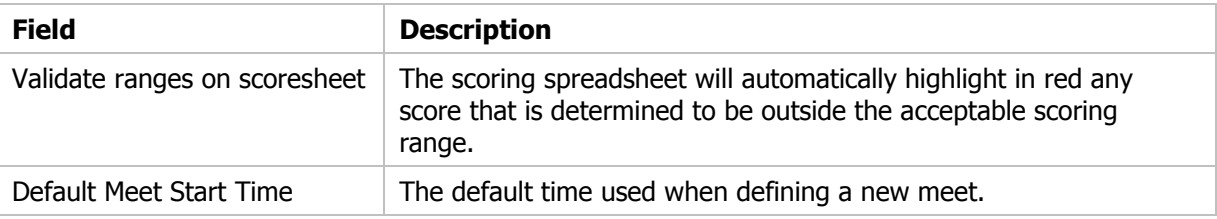

#### Sounds

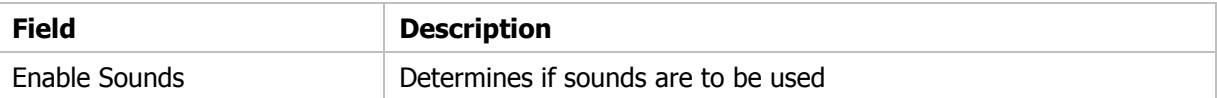

#### File Locations

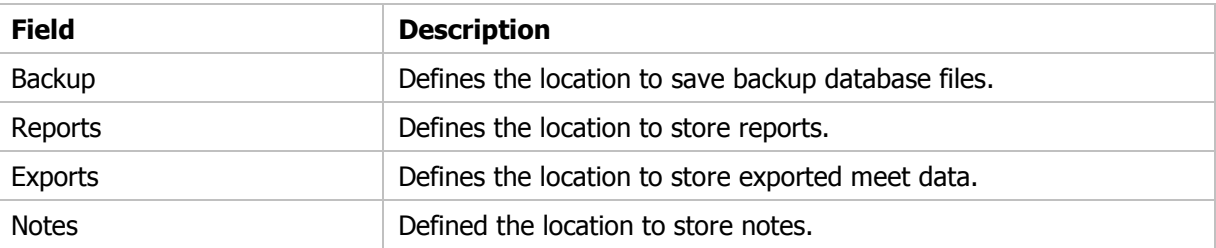

#### Print Options

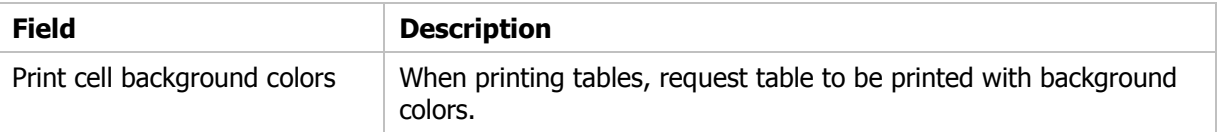

# **Chapter** 5

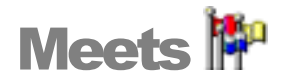

## Everything Starts with a Meet

The meet definition is the starting point each time that you wish to score a new competition. The meet definition is the basic building block that holds all of the other scoring pieces together. You can define a new meet at any time. In fact, once you have your competition schedule, we recommend that you create a new meet definition for each of your scheduled competitions. Additional information can be added or updated at any time.

As we have said, the meet definition is the basic building block. Before accessing any of the other displays such as teams, scoring, or results, you must first create a meet and mark it as the active meet. All of the other displayed used to score a meet require a meet definition to be selected as the active meet.

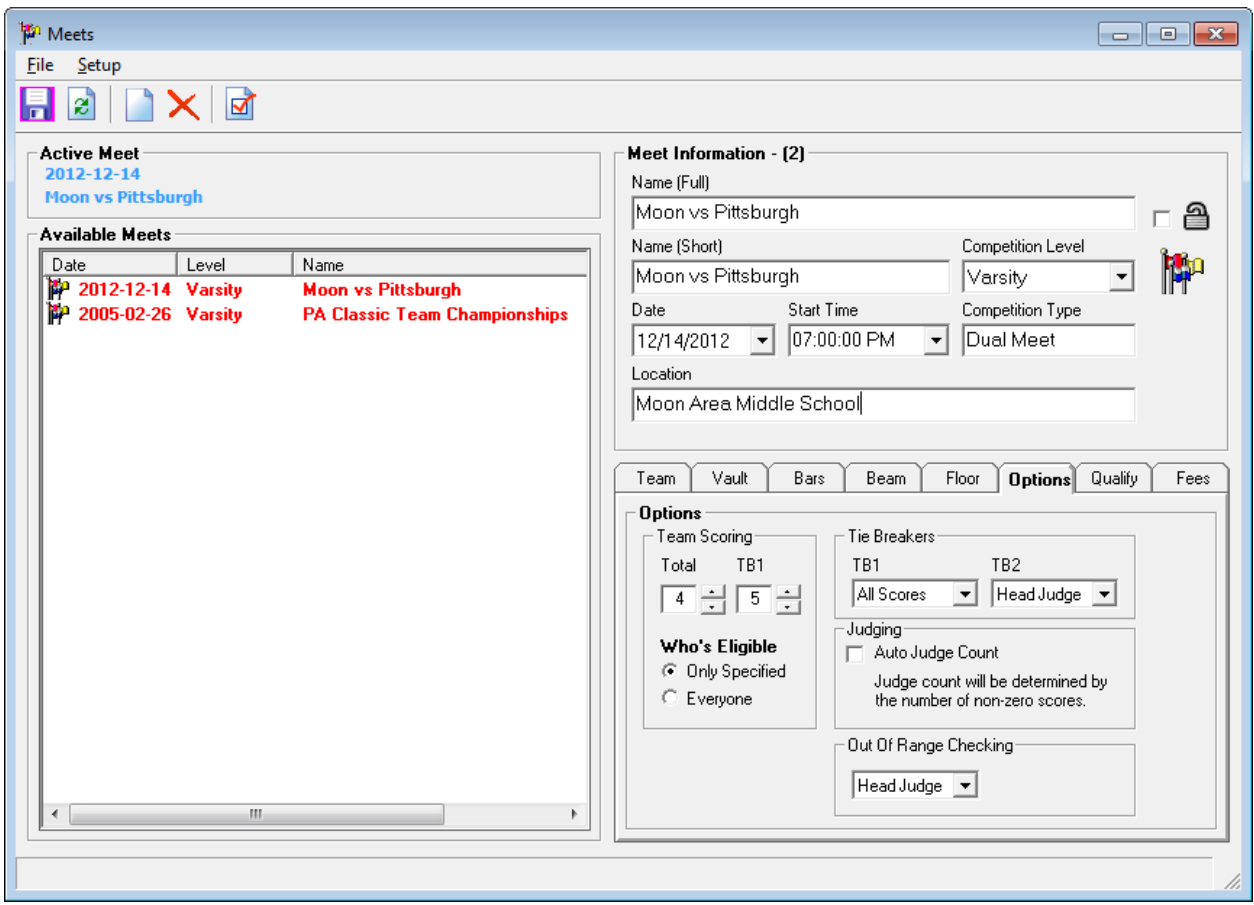

FIGURE 5.1 Meet definition and selection window.

### Steps to Create a New Meet

The following are the steps required to set up a new meet:

- 1. Create new meet entry by clicking on the icon  $\Box$ .
- 2. Entry data into the Meet Information fields.
- 3. Click on **Vault** tab to specify the number of judges for the event. You can also enter the names of the judges if known. Repeat this process for the tabs: **Bars**, **Beam**, and **Floor**.
- 4. Click on the **Options** tab to specify team scoring and tie breaker information.
- 5. Click on the **Qualify** tab to specify qualifying score requirements for this meet if any.
- 6. The **Teams** tab can be used to add participating teams to the meet. It can also be used to remove a team from the meet.
- 7. To save the information click on the icon  $\blacksquare$ .
- 8. If this meet is going to be the active meet for scoring, click on the icon  $\mathbb{E}$ .

### Meet Window

#### Active Meet

This area of the window is used to display information about the currently active meet. It is not required to set a meet active in order to edit the meet's information. The data for any meet can be edited at any time.

#### Meet Information

This area of the window is used to display and edit the information about the currently selected meet.

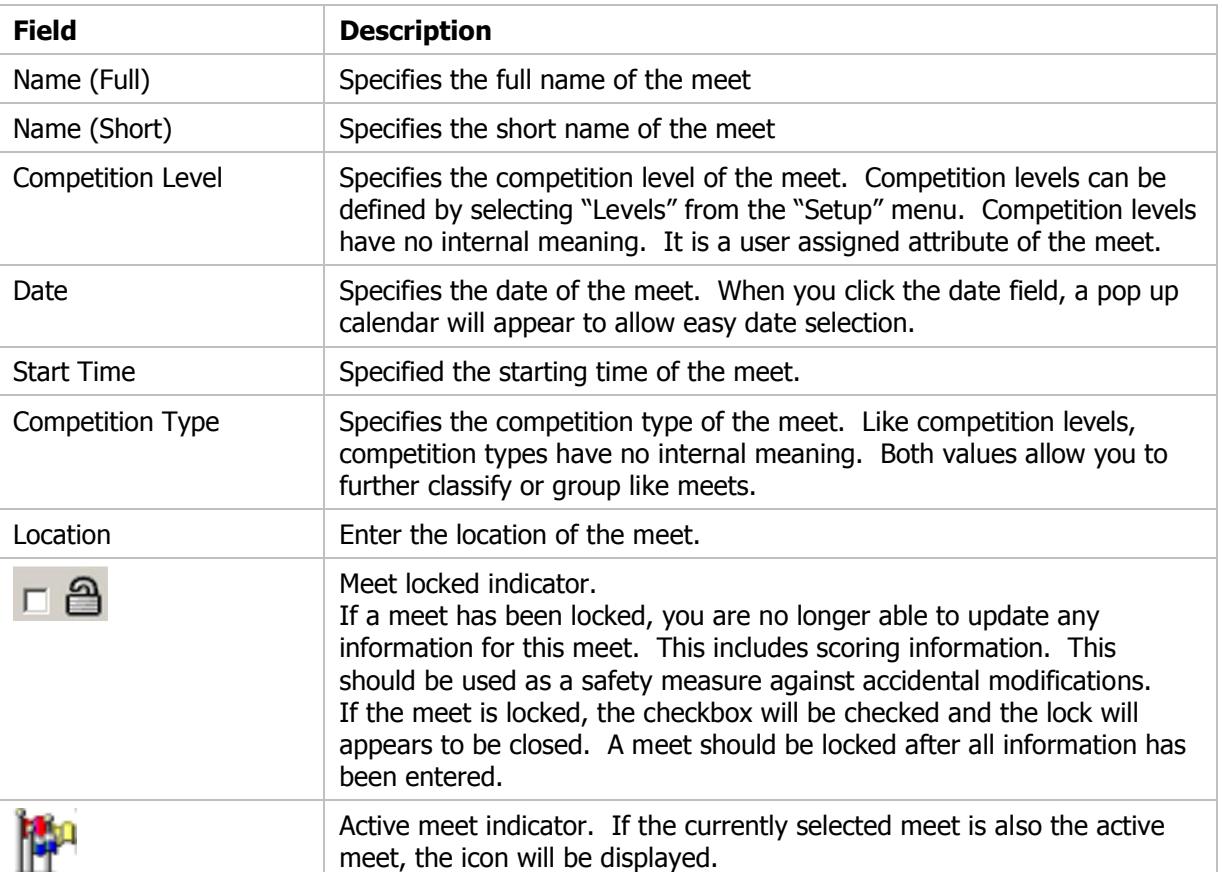

#### Competing Teams

This area of the window is used to add teams to or remove teams from the currently displayed meet. This task should not be performed until a team and its roster of gymnasts have been completely setup. The setup of teams and rosters will be discussed later in the manual.

When adding a team to the meet, all gymnasts on the team's roster will be added to the meet. When removing a team from a meet, all gymnasts that are members of the team will be removed. If scoring has been started for the meet, scores for the gymnast will also be removed.

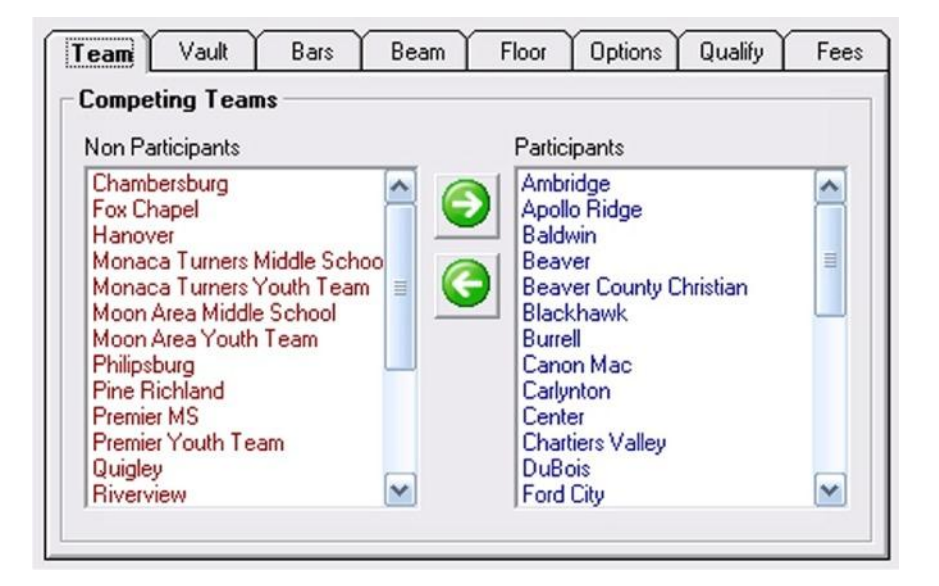

FIGURE 5.5 Competing Teams

#### Add Team to Meet

- 1. Select team name from the "Non Participants" list box.
- 2. Click on the green arrow button pointing to the right.
- 3. The team name will be moved to the "Participants" list box.

#### Remove Team from Meet

- 4. Select team name from the "Participants" list box.
- 5. Click on the green arrow button pointing to the left.
- 6. The team name will be moved to the "Non Participants" list box.

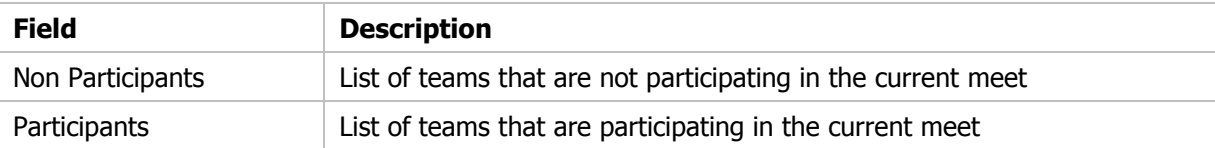

#### Event Judging - Vault • Bars • Beam • Floor

This area of the window is used to define the number of officials that will be judging each event. You may select from 1 to 4 judges for each event. The number of judges on each event is independent of the other events. The names of the judges can be entered in the text boxes provided. This is not required. Judge 1 is assumed to be the superior judge for the event. Specifying the number of judges on each event determines the number of scores that will be accepted per event during the scoring process. The number of judges also determines how the scores will be averaged. For more information, see Mechanics or Scoring.

- 4 Judges
	- o Drop the high and low scores of the four scores
	- o Average remaining two scores
- 3 Judges
	- o Average all three scores
- 2 Judges
	- o Average the two scores
- 1 Judge
	- o Use the single score

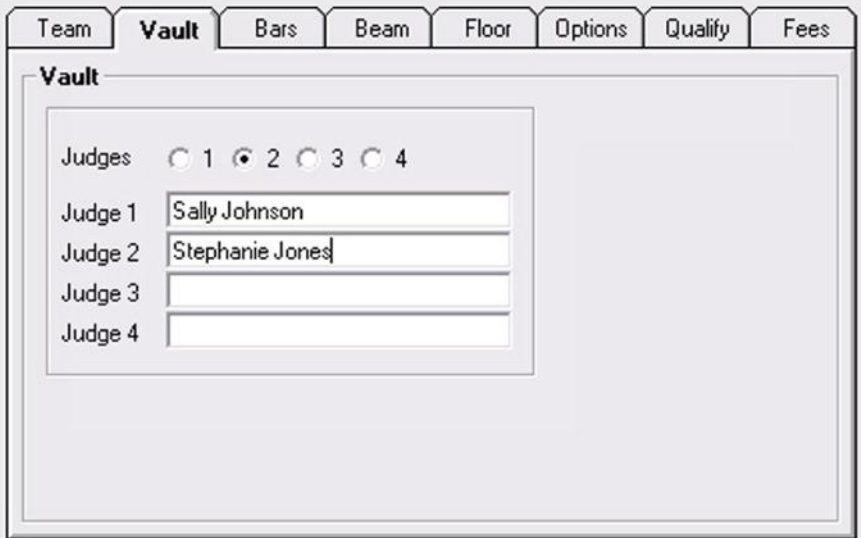

#### FIGURE 5.6 Competing Teams

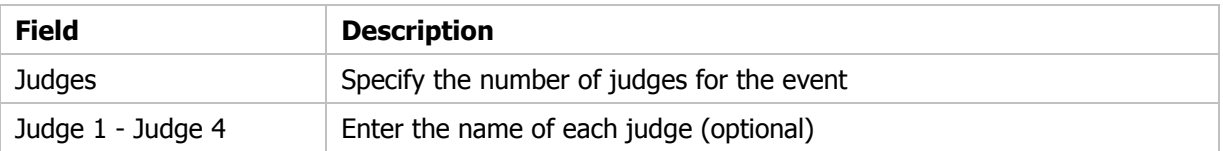

#### **Options**

This area of the window is used to set optional scoring parameters. You will use this to determine how team scoring is performed. You are also able to select how tie breakers are established.

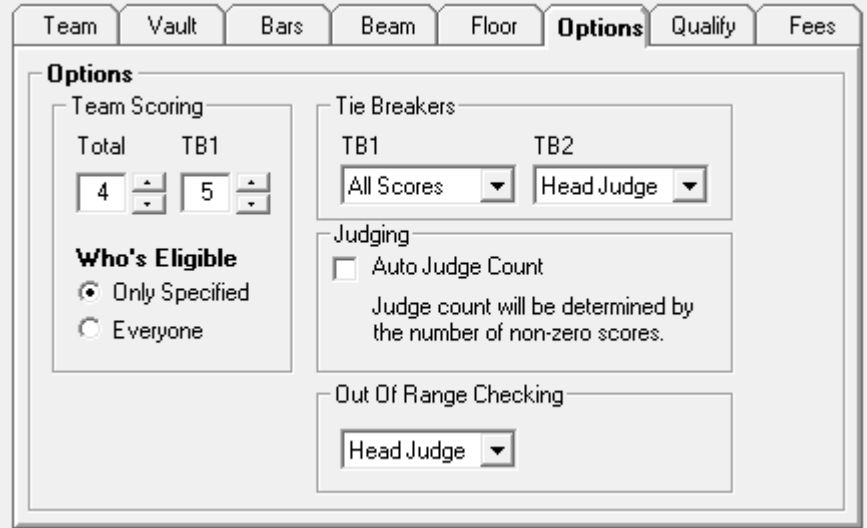

#### FIGURE 5.7 Competing Teams

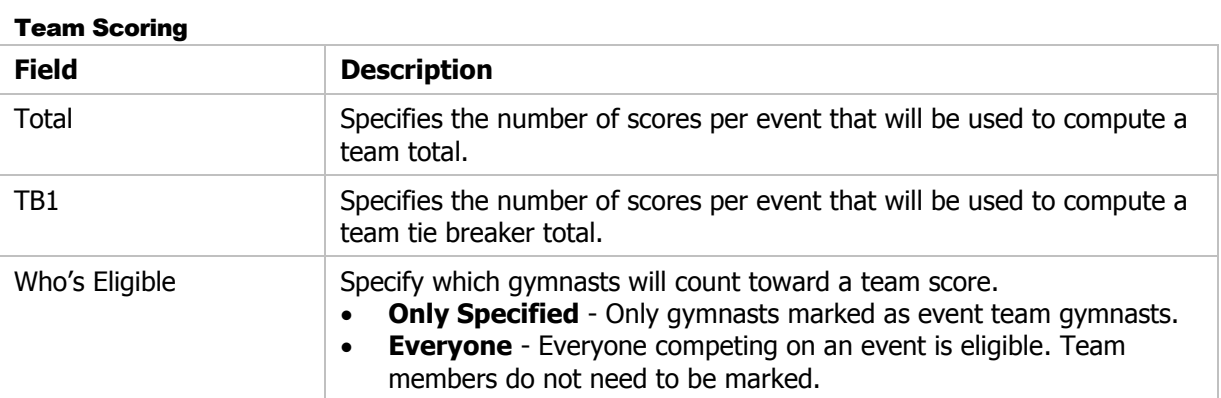

#### Tie Breakers (Individual Events)

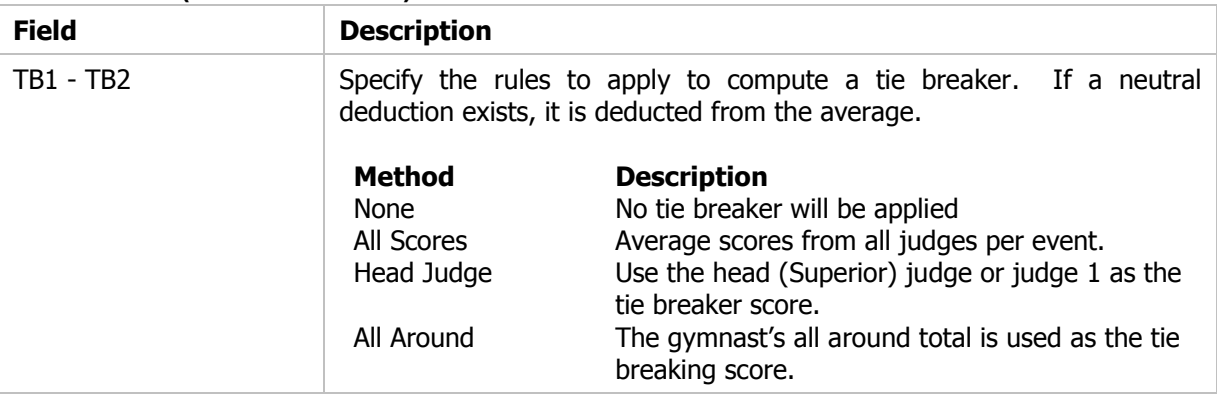

#### Judging

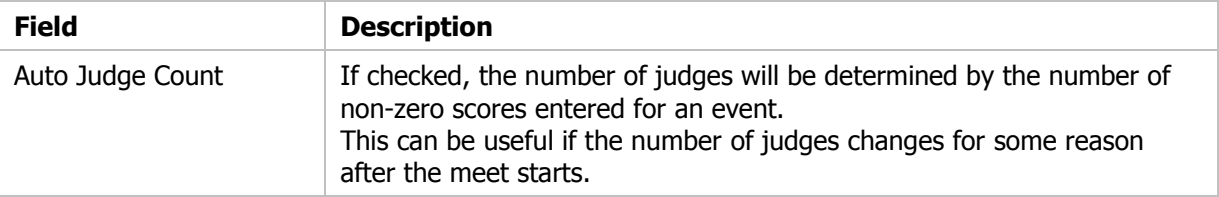

#### Out Of Range Checking

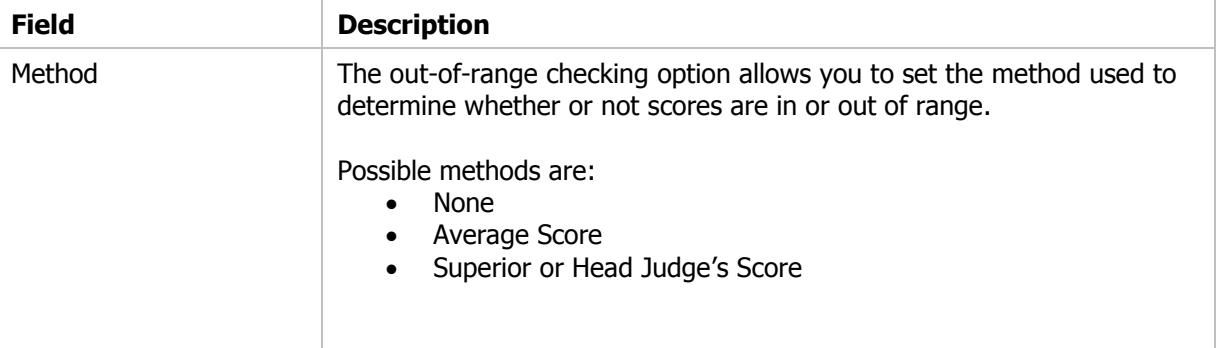

#### Qualifying Requirements

This area of the window is used to optionally define qualifying requirements for the selected meet. Qualifying requirements can be defined for multiple divisions. When displaying statistics for gymnasts, an entry will be displayed indicating whether or not the gymnast has met the qualifying requirements for the selected meet.

|     | <b>Division</b> | Vault | <b>Bars</b> | <b>Beam</b> | <b>Floor</b> | AA     |
|-----|-----------------|-------|-------------|-------------|--------------|--------|
| Add | None            | 0     | 0           | 0           | $\bf{0}$     | 0      |
|     | Silver          | 8.000 | 8.000       | 8.000       | 8.000        | 32.000 |
|     | Gold            | 8.500 | 8.500       | 8.500       | 8.500        | 34.000 |
|     | Diamond         | 9.000 | 9.000       | 9.000       | 9.000        | 36.000 |
|     |                 |       |             |             |              |        |
|     |                 |       |             |             |              |        |
|     |                 |       |             |             |              |        |
|     |                 |       |             |             |              |        |

FIGURE 5.8 Qualifying Requirements

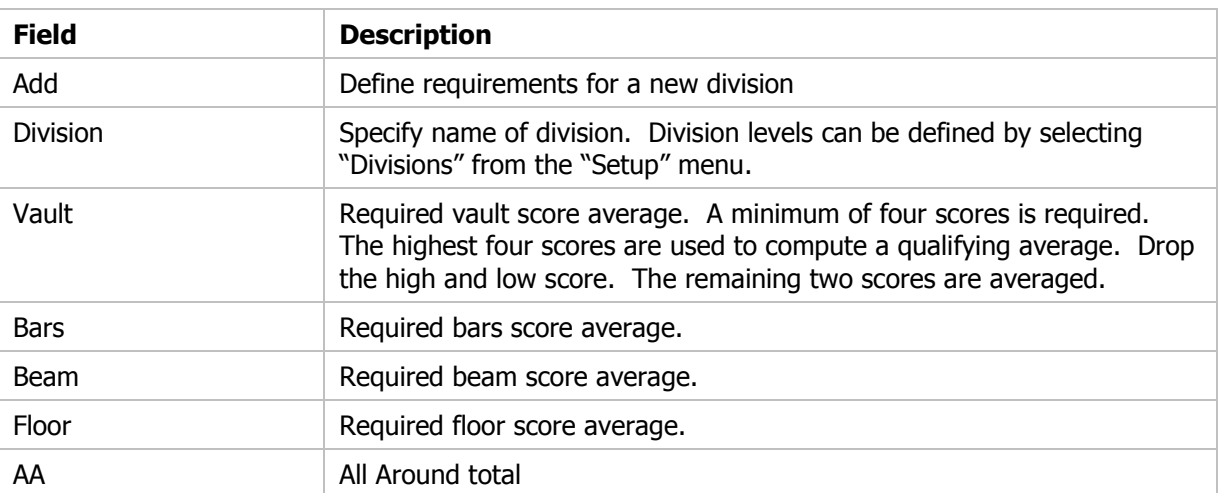

#### Actions - Menu Bar

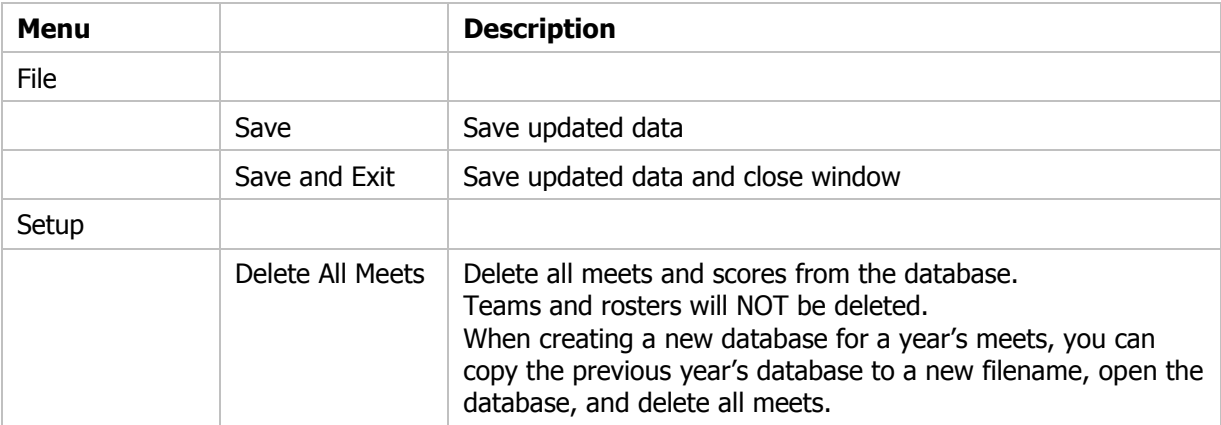

#### Actions - Tool Bar

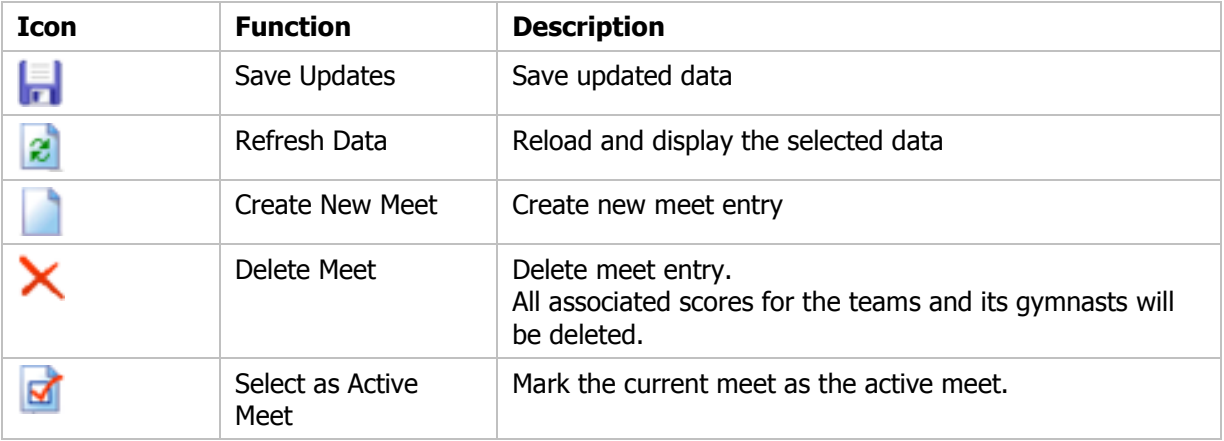

# **Chapter** 6

# **Team and Roster Information iii**

### Teams and Rosters

Teams and rosters make up the basic unit for scoring within 4Events. A roster is a list of gymnasts. The team is essentially a name for the roster. All gymnasts on a team's roster may or may not compete in every meet. Part of the setup for a meet will be determining which gymnasts will be competing. You will also select the events in which each gymnast will compete. Gymnasts are not required to compete as an all around gymnast. A gymnast can compete on an event and be scored as an individual or also be marked as competing as part of the team score.

Scores for individual gymnasts and teams will be computed for each meet. Places or rankings will also be determined. While both types of scoring are always available, both might not always be used. A meet might be entirely a team competition where individual scores are not recognized. Likewise, a meet might be a competition designed to recognize the performance of individual gymnasts with no team scoring.

The purpose of the Team window is to display and edit information about a team and its roster of gymnasts. The team and roster is a reusable part of the scoring process. You only need to define a team once. The list of active gymnasts will most likely change from meet to meet. This is okay and is expected.

We recommend that you use this window to add participating teams to meets. This can also be done from the Meets window, but we believe that you will find it easier to perform from the Teams window.

**Important notes:** When adding a team to an active meet, you have two options. You can add the team's entire roster of gymnasts, or you can add only those gymnasts currently marked as "active." If you choose to add only the active gymnasts, you should add the team to the meet only after you have marked which gymnasts will be competing in the meet and only after you have marked the events in which each gymnast will compete. If you add the team to the meet too early, you may be adding gymnasts to the meet that are not going to compete. If changes are need after this point, and they will be, you are able to easily add or remove additional gymnasts individually. If you choose to add all gymnasts to a meet, even those that are inactive, you will be able to easily remove all inactive gymnasts from the "Competitor" window with one click. Due to last minute changes being very common, we recommend that you add all gymnasts during setup. It is very easy to remove those that are not competing at the last moment.

The events that are checked for each gymnast should be thought of as the list of events that the gymnast normally will perform. When the gymnast is added to the meet, either individually or with the team, this list of checked events is used to determine the events in which the gymnast will perform. If you should need to alter this list after the gymnast has been added, DO NOT update this from here. As previously stated, this is the normal events that the gymnast will perform. You must make further updates on the "Competitor" or "Event Scoring" windows.

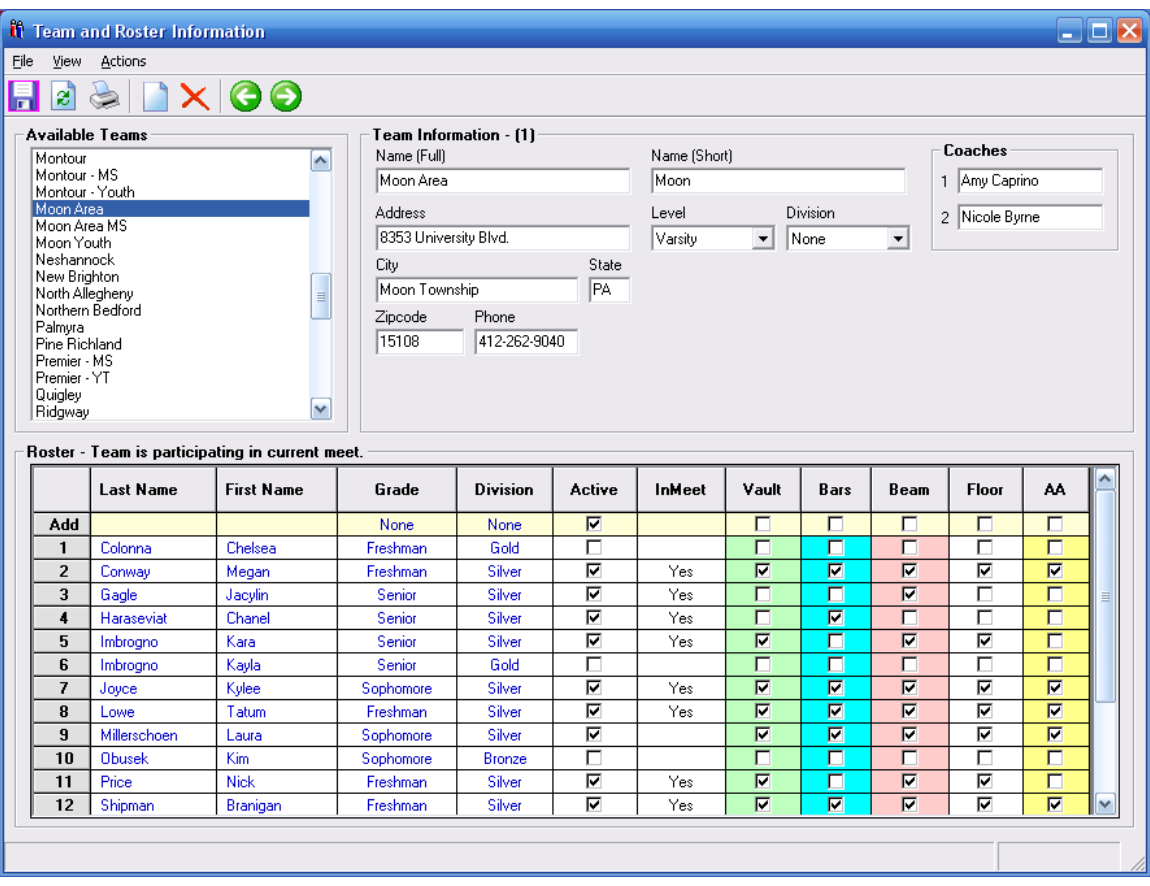

FIGURE 6.1 Team and Roster Setup Window

You will use this window to perform the following actions:

- Create a new team
- Update team information such as name, address, and coaches' names
- Add gymnasts to the team's roster
- Remove gymnasts from the team's roster
- Delete a team and associated roster
- Mark the events that a gymnast typically performs
- Mark a gymnast active for a current meet
- Add a team and its roster to the currently active meet
- Remove a team and its roster from a currently active meet
- Add a gymnast to the currently active meet
- Remove a gymnast from the currently active meet

## Teams Window

#### Team Information

This area of the window is used to edit information about a selected team. If the current meet includes team scoring, the division should be set prior to adding the team to the meet. This setting allows you to group multiple teams into various scoring divisions. After adding the team to the meet, the division can be updated from the "Competitors" window. This window allows you to display and edit the default team information. It can be different for each and every meet.

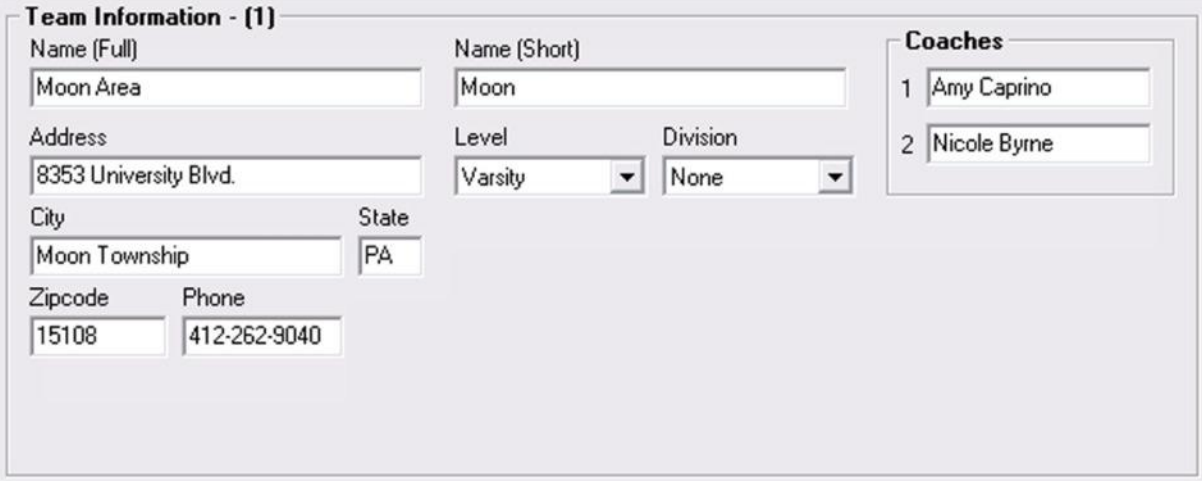

FIGURE 6.2 Team Information

| <b>Field</b>                        | <b>Description</b>                                                                                                    |
|-------------------------------------|----------------------------------------------------------------------------------------------------|
| Name (Full)                         | Specifies the team's full name                                                                                                    |
| Name (Short)                        | Specifies a short name for the team                                                                                                    |
| Address<br>City<br>State<br>Zipcode | Specifies the team's mailing address                                                                                                    |
| Phone                               | Specifies the team's telephone number                                                                                                    |
| Level                               | Specifies the competition level of the team. Competition levels can be<br>defined by selecting "Levels" from the "Setup" menu. Competition<br>levels have no internal meaning. It is a user assigned attribute of the<br>team. |
| Division                            | Specifies the division for team scoring. A division can be separately<br>defined for each competing gymnast.                                                                                                    |
| Coaches                             | Specify the names of up to two coaches                                                                                                    |

#### Roster Information

This area of the window is used to setup or define the team's roster of gymnasts.

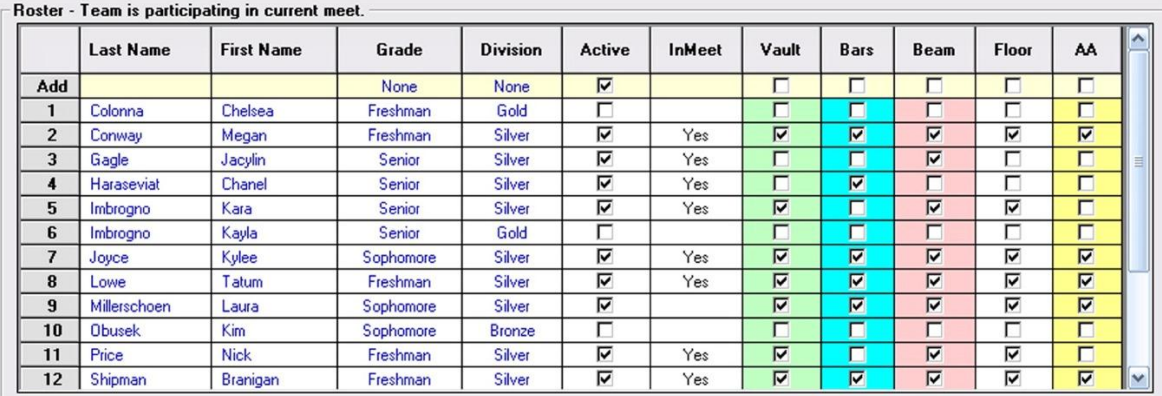

FIGURE 6.3 Roster Information

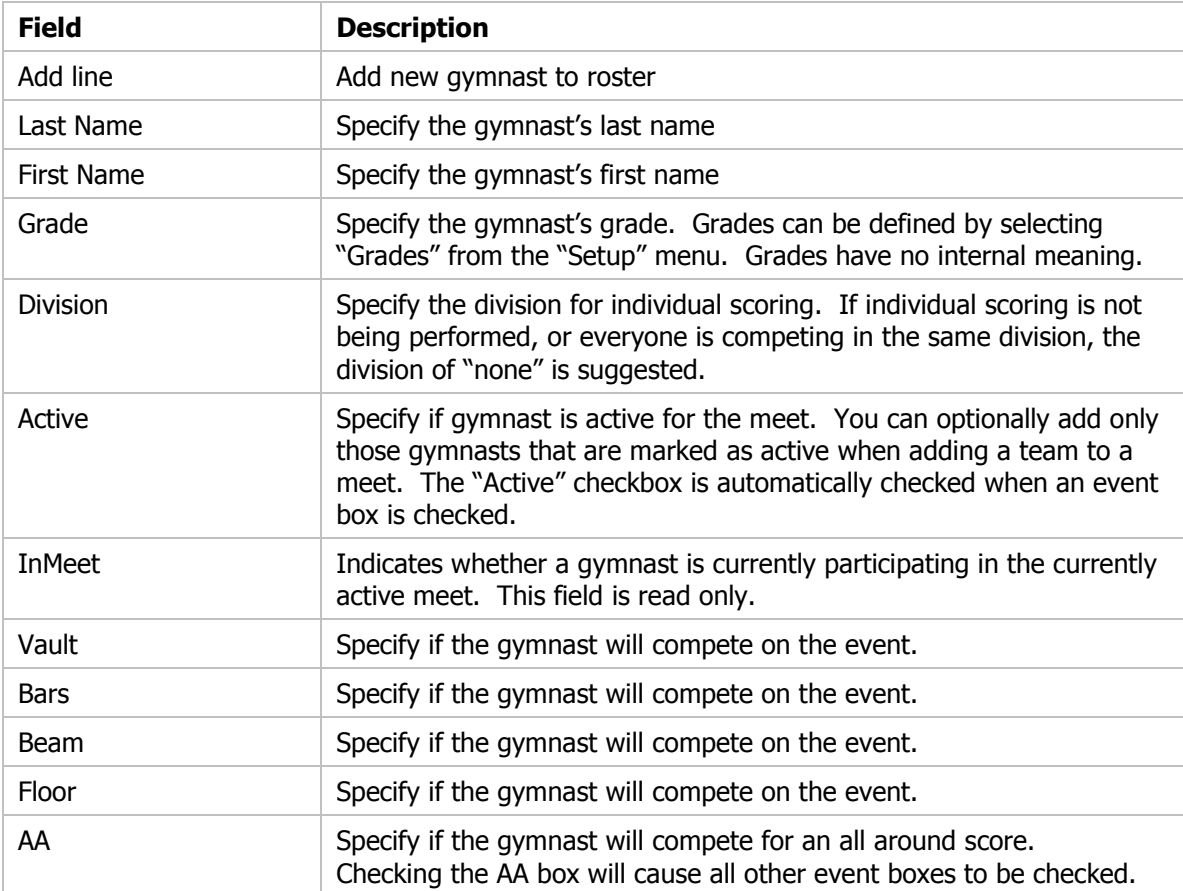

#### Creating a New Team

A new team can be created by selecting "Create New Team" from the "Actions" menu bar. A new team can also be create by clicking the tool bar icon  $\Box$ .

#### Delete a Team

A team can be deleted by selecting "Delete Team" from the "Actions" menu bar. A team can also be deleted by clicking the tool bar icon  $\mathsf{X}$ . Deleting team will delete all gymnasts on the roster and the gymnast's scores from all meets.

#### Add a Gymnast to the Roster

To add a new gymnast to the team roster, enter the gymnast's first and last name on the "Add" line in the Roster information area. Then press enter.

#### Delete a Gymnast from the Roster

To delete a gymnast from the team roster, select the row of the gymnast. After selection, you can press the delete key, or you can right click on the number ID column. Right clicking on the number ID column will cause a pop up menu to appear. This menu will display those actions that can be taken against the gymnast. Select the "Delete Gymnast from Team" to delete the gymnast. Multiple gymnasts can be deleted by selecting multiple rows. Deleting a gymnast will also delete all scores for that gymnast from all meets.

#### Clear all Check Boxes

All event checkboxes and all Active checkboxes can be cleared in one step. Select "Uncheck All Events" from the "Actions" menu bar. Single columns of checkboxes can also be cleared or set. To do this, right click on the desired column and select the appropriate action.

#### Add Team to Active Meet

To add a team and its roster to the active meet, select "Add All Gymnasts and Team to Meet" from the "Actions" menu bar. A team and roster can be added by clicking the tool bar icon  $\bullet$ .

#### Remove Team from Active Meet

To remove a team and its roster from the active meet, select "Remove Team from Meet" from the "Actions" menu bar. A team and roster can also be removed by clicking the tool bar icon  $\bullet$ .

#### Add Gymnast to Active Meet

To add an individual gymnast to the active meet, select the row of the gymnast. After selecting the row, right click on the number ID column. Right clicking on the number ID column will cause a pop up menu to appear. This menu will display those actions that can be taken against the gymnast. Select the "Add Gymnasts to Meet". Multiple gymnasts can be added by selecting multiple rows. The team must be participating in the meet before an individual gymnast can be added.

#### Remove Gymnast from Active Meet

To remove an individual gymnast from the active meet, select the row of the gymnast. After selecting the row, right click on the number ID column. Right clicking on the number ID column will cause a pop up menu to appear. This menu will display those actions that can be taken against the gymnast. Select the "Remove Gymnasts from Meet". Multiple gymnasts can be removed by selecting multiple rows.

#### Actions - Menu Bar

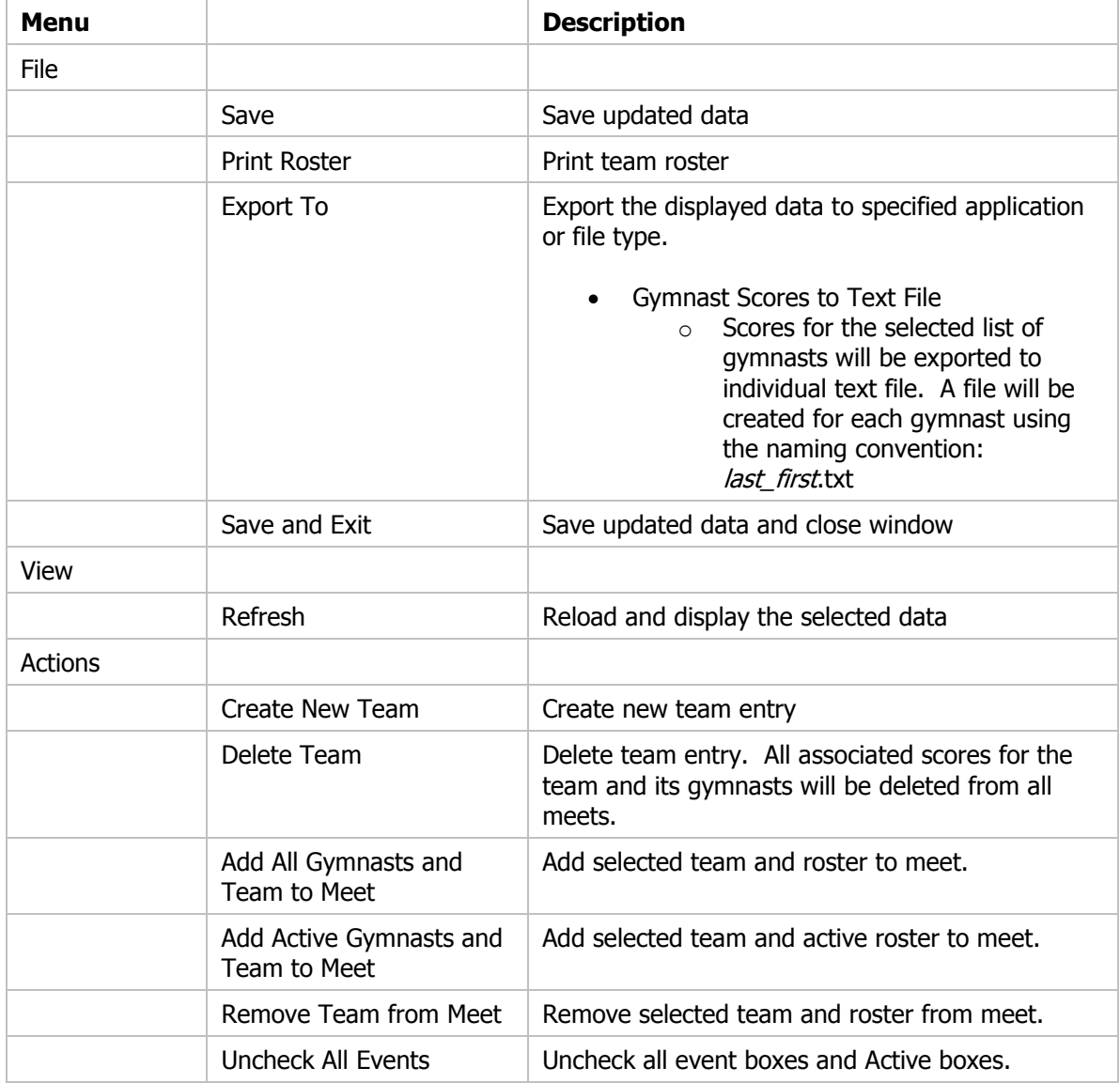

#### Actions - Tool Bar

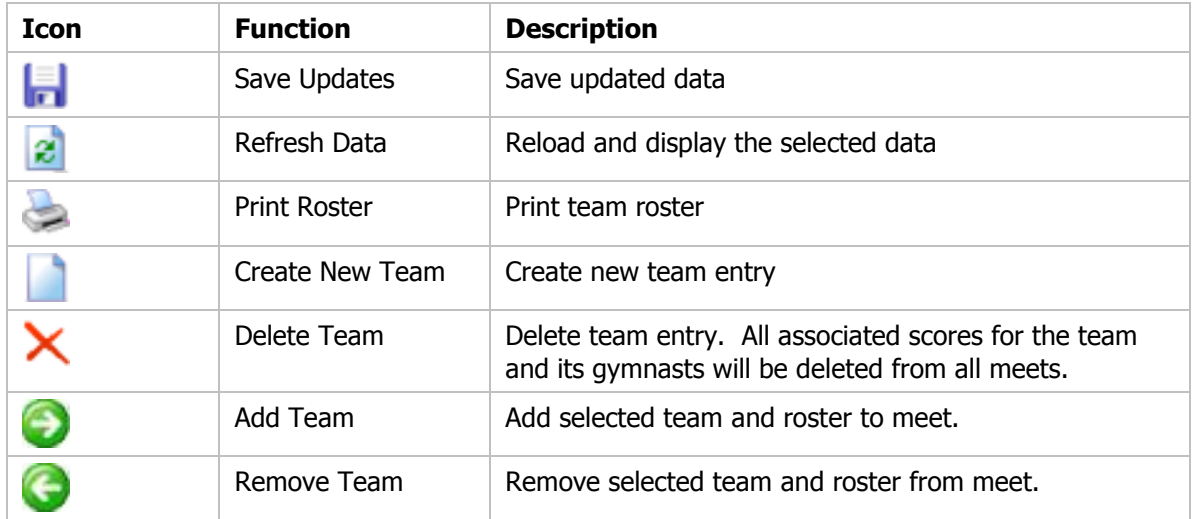

# **Chapter** 7

# Gymnasts *I*

## Gymnast Information

The gymnast information window provides an easy method of viewing basic information about all of the gymnasts that have been entered into the scoring system. The window can be sorted by any column, allowing you to easily find a specific gymnast. Editing information on this display does **not** affect, nor does it reflect the active meet. Default gymnast information can be altered or updated. The data can also be easily exported for use in other applications.

## **i** Gymnasts

File View Options

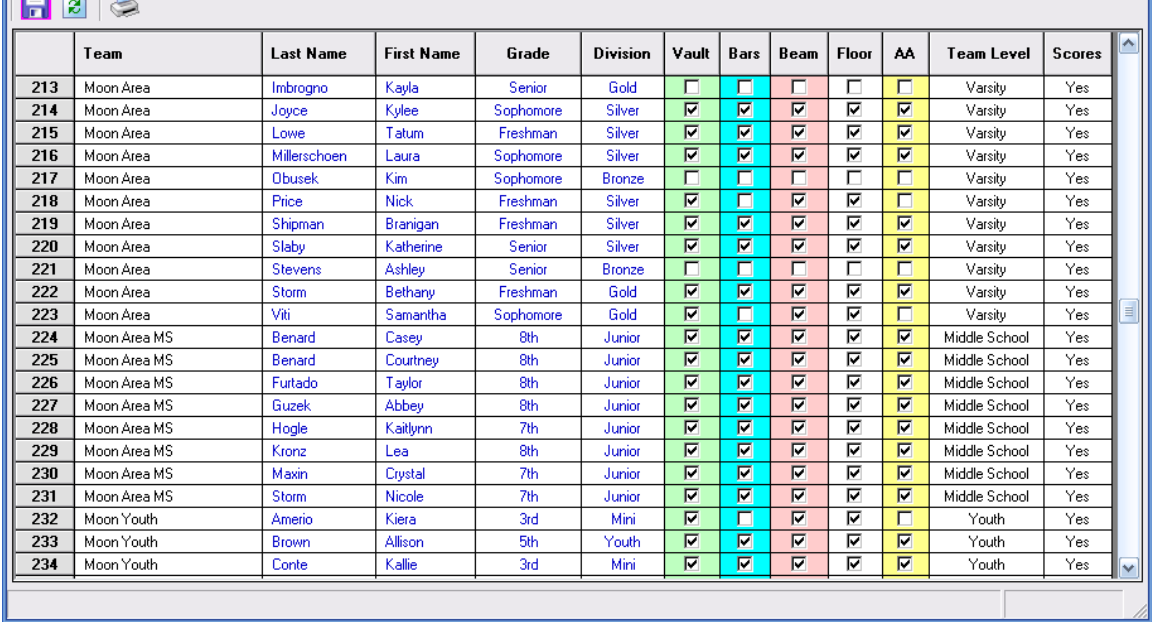

 $\square\square$ 

#### FIGURE 7.1 Gymnast Information

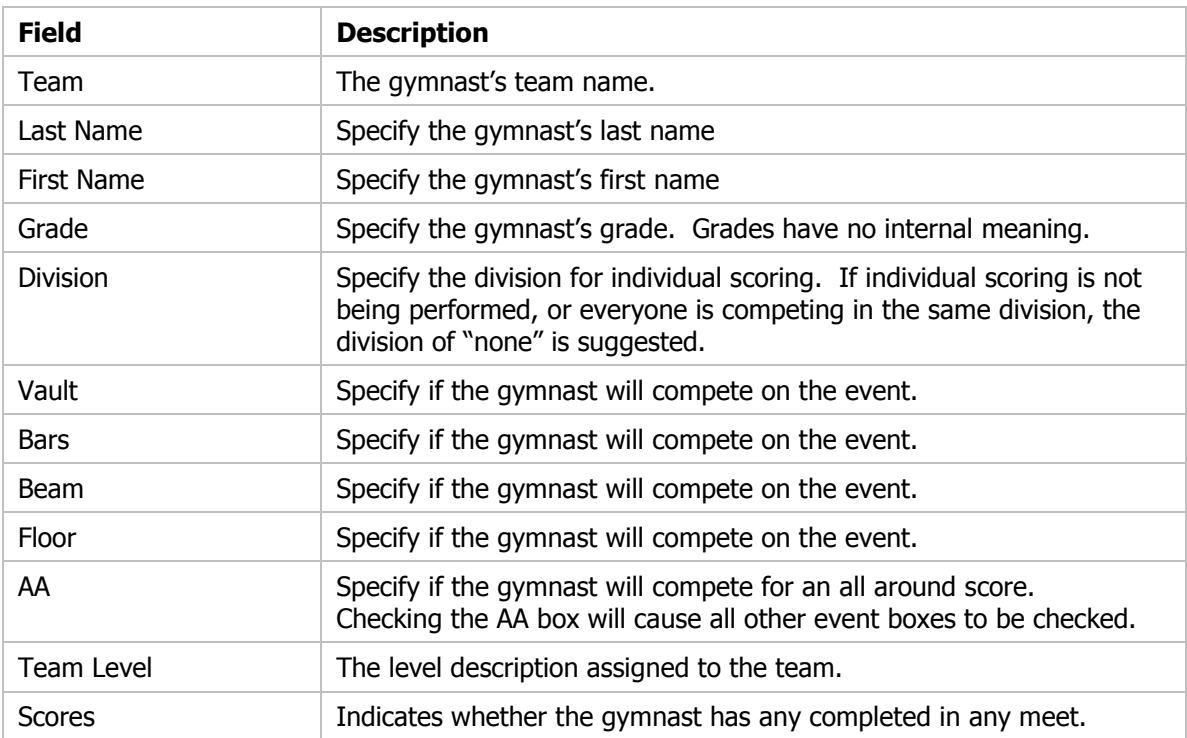

#### Actions - Menu Bar

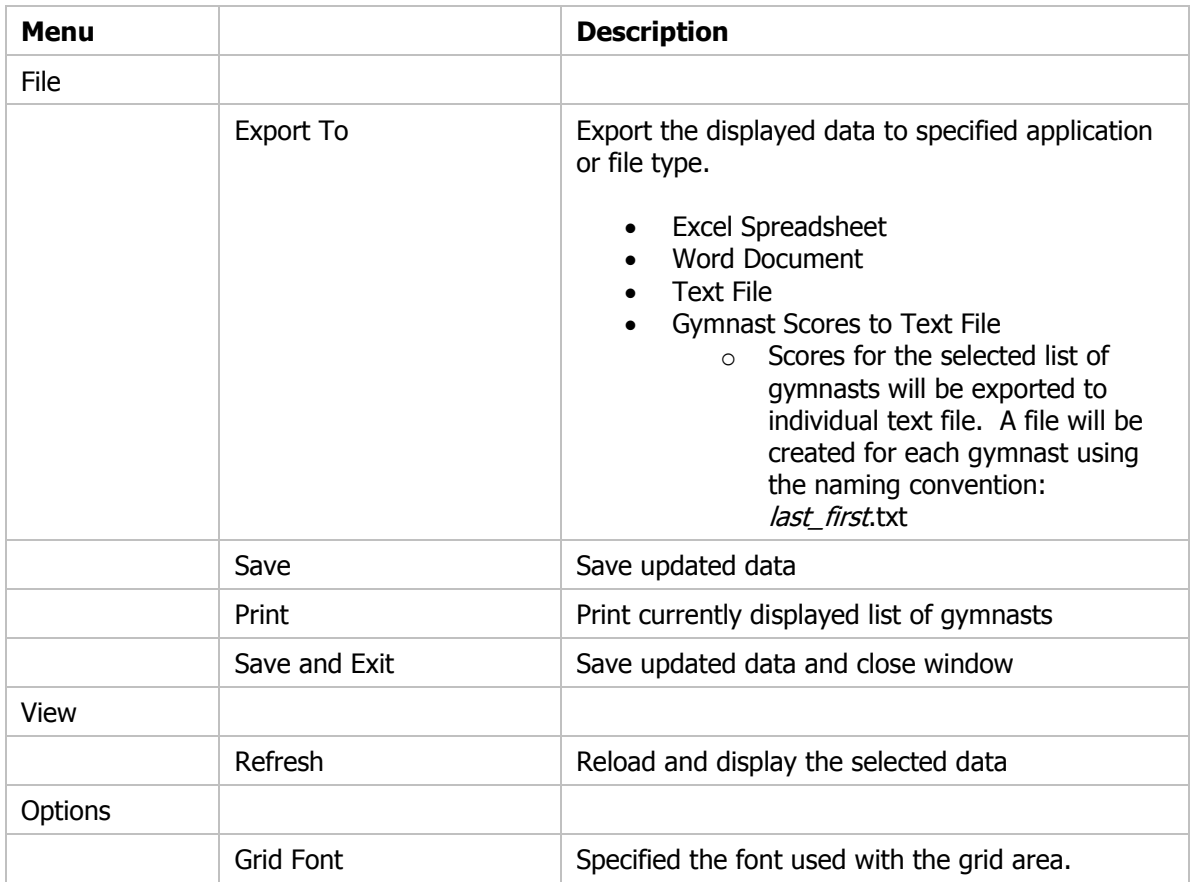

#### Actions - Tool Bar

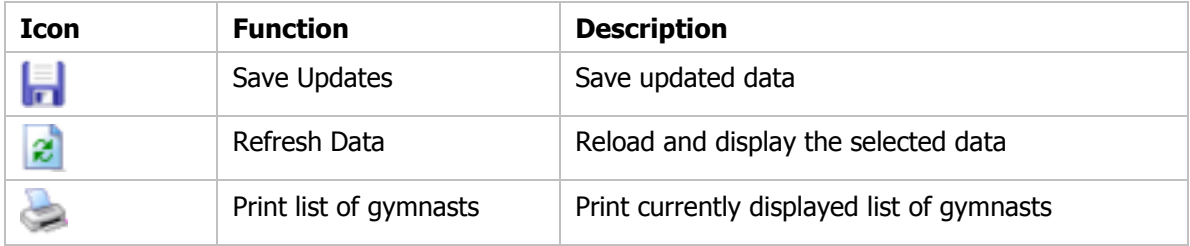

# **Chapter** 8

# **Competitors in**

## Competing Team and Gymnast Information

The Competitors window provides an overview of the teams and gymnasts that are competing in the currently selected meet. This window will be used prior to the start of a meet. Once a meet has been created and competing teams have been added to the meet, this window is the next step in the scoring process. The window can be sorted by any column, allowing you to easily find a specific gymnast grouping. Editing information on this display affects on the active meet. Changes made do **not** affect default team or gymnast information found on the Team and Gymnasts windows. The data can also be easily exported for use in other applications.

During the initial setup of a new meet, competing teams must be added to the meet. We recommend that you should add the entire team to the meet even if all gymnasts on the team's roster will not be competing. Prior to the start of the meet, any gymnast that is not competing on an event can be easily removed from the meet.

| $\Box$ o $\times$<br><sup>1</sup> Competing Teams and Gymnasts                      |                                                                                                    |                          |                    |                     |                 |                        |                         |                           |                                                                                              |                              |                         |                           |                   |                 |                         |                         |                       |
|-------------------------------------------------------------------------------------|----------------------------------------------------------------------------------------------------|--------------------------|--------------------|---------------------|-----------------|------------------------|-------------------------|---------------------------|----------------------------------------------------------------------------------------------|------------------------------|-------------------------|---------------------------|-------------------|-----------------|-------------------------|-------------------------|-----------------------|
| View Events Columns Actions<br>File<br>Reports Options                              |                                                                                                    |                          |                    |                     |                 |                        |                         |                           |                                                                                              |                              |                         |                           |                   |                 |                         |                         |                       |
| 2<br>Ы<br>剖                                                                         |                                                                                                    |                          |                    |                     |                 |                        |                         |                           |                                                                                              |                              |                         |                           |                   |                 |                         |                         |                       |
|                                                                                     | Display Events<br>Display Columns<br>Display Team<br>Display Group-<br>Display Division<br>Rotation                                                                                                |                          |                    |                     |                 |                        |                         |                           |                                                                                              |                              |                         |                           |                   |                 |                         |                         |                       |
|                                                                                     | Team Group Division Rotation Order<br>Vault Bars Beam Floor AA<br>하쉬<br>$\overline{\phantom{a}}$<br>$\blacktriangledown$<br>$\blacktriangledown$<br>⊽<br>⊽<br>⊽<br>⊽<br>⊽<br>⊽<br>⊽<br>⊽<br>⊽<br>⊽ |                          |                    |                     |                 |                        |                         |                           |                                                                                              |                              |                         |                           |                   |                 |                         |                         |                       |
|                                                                                     |                                                                                                    |                          |                    |                     |                 |                        |                         |                           |                                                                                              |                              |                         |                           |                   |                 |                         |                         |                       |
| -Teams - WPIAL District Championships (locked)                                      |                                                                                                    |                          |                    |                     |                 |                        |                         |                           |                                                                                              |                              |                         |                           |                   |                 |                         |                         |                       |
| <b>Division</b><br>Team                                                             |                                                                                                    |                          |                    | <b>ND</b>           | ND <sub>1</sub> |                        | ND <sub>2</sub>         |                           | ND3                                                                                          |                              |                         | ND <sub>4</sub>           |                   | ND <sub>5</sub> |                         |                         |                       |
|                                                                                     |                                                                                                    |                          |                    |                     | $\mathbf{0}$    | $\mathbf{0}$           |                         |                           |                                                                                              |                              |                         |                           |                   |                 |                         |                         |                       |
|                                                                                     | 8<br>Hopewell<br>9<br>Montour                                                                                                    |                          | Varsity<br>Varsity |                     | 0               |                        |                         | 0<br>0                    |                                                                                              | $\mathbf{0}$<br>$\mathbf{0}$ |                         |                           | $\mathbf{0}$      |                 | 0                       |                         |                       |
|                                                                                     | 10                                                                                                    | Moon Area                |                    | Varsity             |                 | 0<br>$\mathbf{0}$<br>0 |                         | 0                         |                                                                                              |                              | $\mathbf{0}$            |                           | 0<br>$\mathbf{0}$ |                 | 0<br>0                  |                         |                       |
|                                                                                     | 11                                                                                                    |                          | Neshannock         | None                |                 | $\mathbf{0}$           | $\mathbf{0}$            |                           | Ō.                                                                                           |                              |                         | $\mathbf{0}$              |                   | $\mathbf{0}$    |                         | $\mathbf{0}$            |                       |
|                                                                                     | ₹                                                                                                    |                          |                    |                     |                 |                        | Ш                       |                           |                                                                                              |                              |                         |                           |                   |                 |                         |                         | v<br>$\triangleright$ |
|                                                                                     |                                                                                                    |                          |                    |                     |                 |                        |                         |                           |                                                                                              |                              |                         |                           |                   |                 |                         |                         |                       |
|                                                                                     |                                                                                                    | <b>Gymnasts (locked)</b> |                    |                     |                 |                        |                         |                           |                                                                                              |                              |                         |                           |                   |                 |                         |                         |                       |
|                                                                                     |                                                                                                    |                          | Num Team           | Name                | Group           | <b>Division</b>        |                         | Vault Vault               | Vault<br>Event Team   Rotation   Order   Event   Team   Rotation   Order   Event   Team   Ro | Vault Bars                   |                         | <b>Bars</b>               | <b>Bars</b>       | <b>Bars</b>     | Beam Beam               |                         | $B^{\wedge}$          |
|                                                                                     | 137                                                                                                    | 137                      | Moon Area          | Gagle, Jacylin      | None            | Intil                  | $\overline{M}$          | г                         | $\overline{2}$                                                                               | 6                            | $\Box$                  | $\Box$                    |                   |                 | $\overline{v}$          | $\Box$                  |                       |
|                                                                                     | 138                                                                                                    | 138                      | Moon Area          | Haraseviat, Chanel  | None            | Int II                 | $\Box$                  | $\overline{\phantom{1}}$  |                                                                                              |                              | $\overline{F}$          | п                         | $\mathbf{1}$      | 26              | $\Box$                  | $\Box$                  |                       |
|                                                                                     | 139                                                                                                    | 139                      | Moon Area          | Imbrogno, Kara      | None            | Int II                 | $\overline{\mathbf{v}}$ | $\overline{\blacksquare}$ | $\overline{c}$                                                                               | 15                           | п                       | п                         |                   |                 | $\overline{v}$          | $\overline{\mathbf{v}}$ |                       |
|                                                                                     | 140                                                                                                    | 140                      | Moon Area          | Joyce, Kylee        | None            | Int II                 | $\overline{\mathbf{v}}$ | $\overline{\blacksquare}$ | $\overline{2}$                                                                               | 8                            | $\blacksquare$          | $\blacksquare$            | Þ                 | 22              | $\overline{v}$          | $\overline{M}$          |                       |
|                                                                                     | 141                                                                                                    | 141                      | Moon Area          | Lowe. Tatum         | None            | Int II                 | $\overline{v}$          | $\overline{\blacksquare}$ | $\overline{c}$                                                                               | 14                           | $\overline{F}$          | $\overline{\blacksquare}$ | 1                 | 21              | $\overline{v}$          | $\Box$                  |                       |
|                                                                                     | 142                                                                                                    | 142                      | Moon Area          | Millerschoen, Laura | None            | Int II                 | $\overline{\nabla}$     | $\overline{\blacksquare}$ | $\overline{2}$                                                                               | 13                           | $\blacksquare$          | $\blacksquare$            | 1                 | 23              | $\overline{\nabla}$     | $\overline{\Box}$       |                       |
|                                                                                     | 143                                                                                                    | 143                      | Moon Area          | Price, Nick         | None            | Intil                  | $\overline{\mathbf{v}}$ | $\overline{\nabla}$       | $\overline{2}$                                                                               | 26                           | $\blacksquare$          | $\overline{\mathbf{r}}$   | 1                 | 16              | $\Box$                  | $\Box$                  |                       |
|                                                                                     | 144                                                                                                    | 144                      | Moon Area          | Shipman, Branigan   | None            | Int II                 | $\overline{\mathbf{v}}$ | $\overline{v}$            | $\overline{2}$                                                                               | $\overline{4}$               | $\blacksquare$          | $\overline{\mathbf{r}}$   | $\mathbf{1}$      | $\overline{c}$  | $\overline{v}$          | $\overline{v}$          |                       |
|                                                                                     | 145                                                                                                    | 145                      | Moon Area          | Slaby, Katherine    | None            | Intil                  | $\overline{v}$          | $\overline{\Gamma}$       | $\overline{2}$                                                                               | 9                            | $\blacksquare$          | $\Box$                    | $\mathbf{1}$      | 3               | $\overline{\mathbf{v}}$ | $\overline{\Gamma}$     |                       |
|                                                                                     | 146                                                                                                    | 146                      | Moon Area          | Storm, Bethany      | None            | Int I                  | $\overline{N}$          | $\overline{v}$            | 3                                                                                            | $\overline{z}$               | $\blacksquare$          | $\blacksquare$            | $\overline{2}$    | $\overline{2}$  | $\overline{\mathbf{v}}$ | $\overline{\mathbf{v}}$ |                       |
|                                                                                     | 147                                                                                                    | 147                      | Moon Area          | Viti, Samantha      | None            | Int I                  | $\overline{v}$          | $\overline{\mathbf{v}}$   | 3                                                                                            | 15                           | п                       | $\Box$                    |                   |                 | $\overline{v}$          | $\overline{v}$          |                       |
|                                                                                     | 148                                                                                                    | 148                      | Neshannock         | Lepore, Morgan      | None            | Int II                 | $\overline{\mathbf{v}}$ | $\overline{\blacksquare}$ | $\overline{c}$                                                                               | 11                           | $\blacksquare$          | п                         | 1.                | 5 <sup>1</sup>  | $\overline{v}$          | $\Box$                  |                       |
|                                                                                     | 149                                                                                                    | 149                      | New Brighton       | Carver, Alyssa      | None            | Intl                   | $\overline{\mathbf{v}}$ | $\Box$                    | 3                                                                                            | $\mathbf{1}$                 | $\blacksquare$          | $\Box$                    | $\overline{c}$    | 11              | $\overline{\mathbf{v}}$ | $\Box$                  |                       |
|                                                                                     | 150                                                                                                    | 150                      | New Brighton       | Zahn, Katie         | None            | Int                    | $\overline{v}$          | $\overline{\blacksquare}$ | $\overline{2}$                                                                               | 28                           | $\blacksquare$          | $\Box$                    | $\mathbf{1}$      | 15              | $\overline{v}$          | $\Box$                  |                       |
|                                                                                     | 151                                                                                                    | 151                      | North Allegheny    | Bishop, Elizabeth   | None            | Int II                 | $\overline{v}$          | $\overline{\Gamma}$       | $\overline{2}$                                                                               | 30                           | $\overline{\mathbf{F}}$ | п                         | 1                 | 6               | $\overline{\nabla}$     | $\Box$                  | v                     |
| $\left  \boldsymbol{\varsigma} \right $<br>$\rightarrow$<br>$\mathop{\mathrm{III}}$ |                                                                                                    |                          |                    |                     |                 |                        |                         |                           |                                                                                              |                              |                         |                           |                   |                 |                         |                         |                       |
|                                                                                     |                                                                                                    |                          |                    |                     |                 |                        |                         |                           |                                                                                              |                              |                         |                           |                   |                 |                         |                         |                       |
|                                                                                     |                                                                                                    |                          |                    |                     |                 |                        |                         |                           |                                                                                              |                              |                         |                           |                   |                 |                         |                         |                       |
|                                                                                     |                                                                                                    |                          |                    |                     |                 |                        |                         |                           |                                                                                              |                              |                         |                           |                   |                 |                         |                         |                       |

FIGURE 8.1 Competing Teams and Gymnasts

You will use this window to perform the following actions:

- Assign competition numbers to gymnasts
- Remove inactive gymnasts from the meet
	- o An inactive gymnast is one that is not competing on any event
- Set division value for gymnasts
- Set group value for gymnasts
- Set Rotation and order for gymnasts
- Mark events in which a gymnast is competing
- Mark events in which a gymnast's score will be counted toward the team's score
- Create event score cards (see example in Appendix)
- Create event competition score sheets or tally sheets (see example in Appendix)

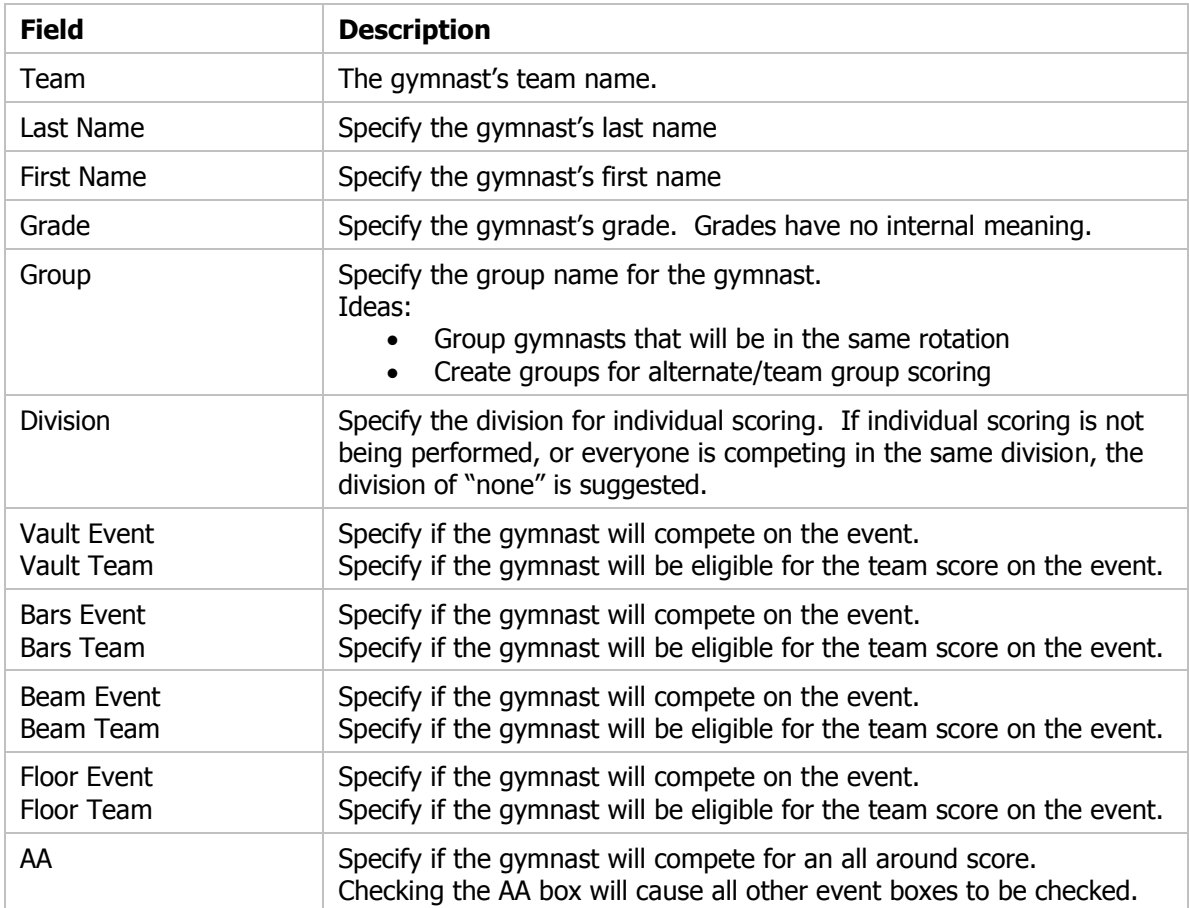

#### Actions - Menu Bar

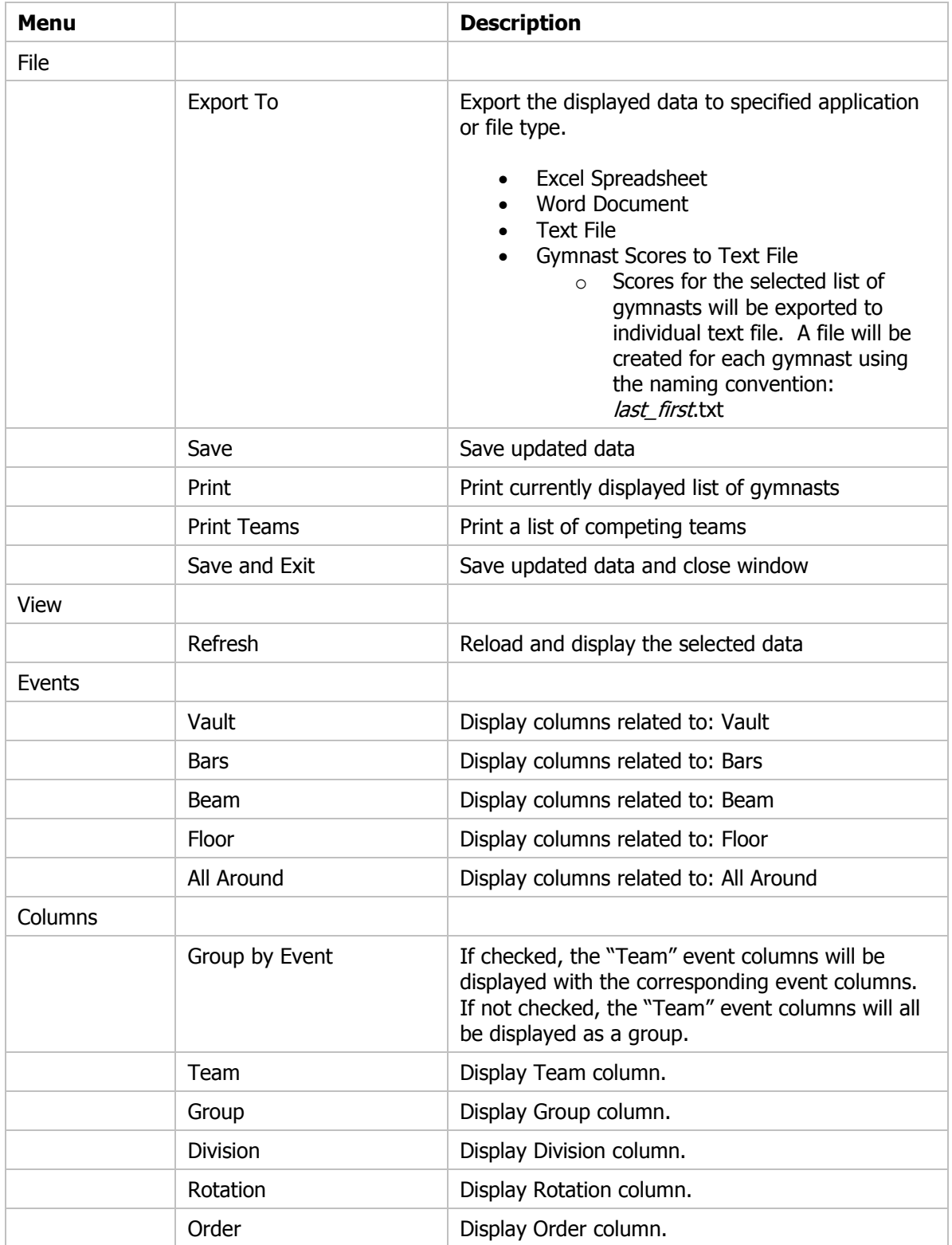

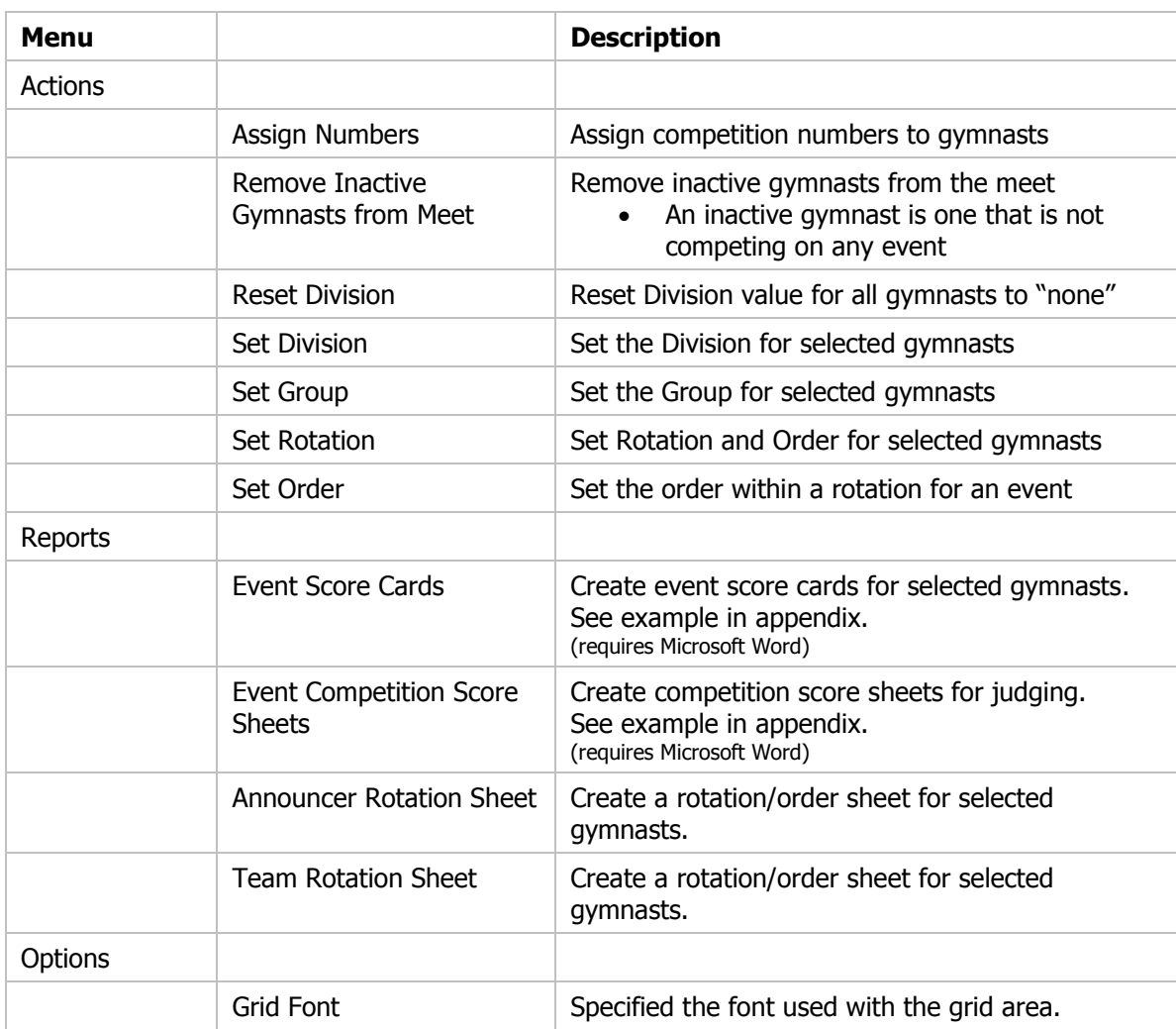

#### Actions - Tool Bar

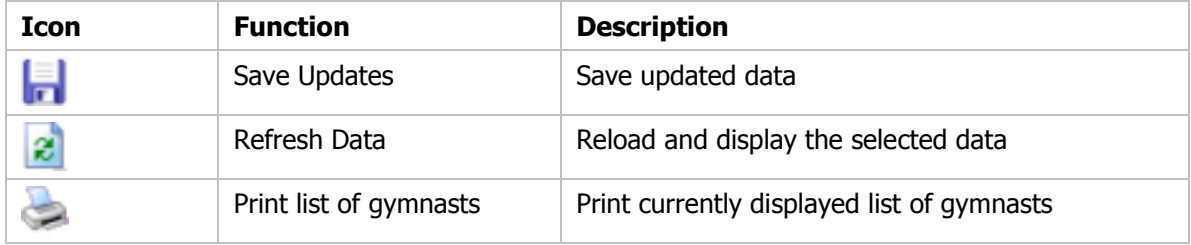

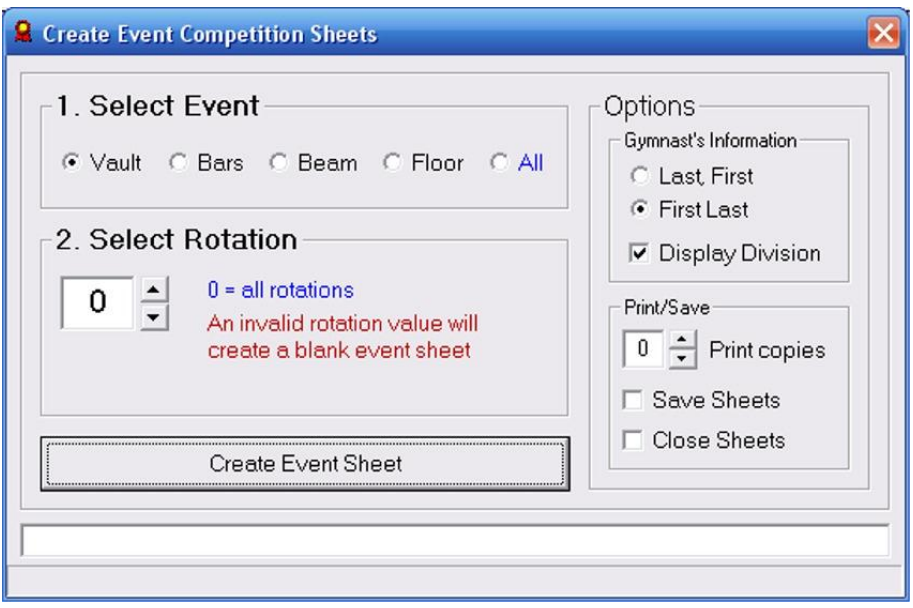

FIGURE 8.2 Event Competition Score Sheets

You will use this window to create event competition score sheets. These score sheets will be used by the judges to report each gymnast's score and the team score.

This function requires Microsoft Word.

Steps to create a score sheet:

- 1. Select Event "All" will create sheets for all events
- 2. Select Rotation Rotation "0" will create sheets for all rotations
- 3. Select Desired Options
	- a. Gymnast's Information
	- b. Include division information with gymnast name
- 4. Select Print/Save Options
	- a. Select number of copies to be printed
	- b. Select if the Microsoft Word document is to be saved. If will be saved in the "Reports" folder as specified on the "Options" windows on the main display window.
	- c. Specify if the Microsoft Word document window is to be closed after the document has been printed or saved.
- 5. Click "Create Event Sheets" to create document

# **Chapter** 9

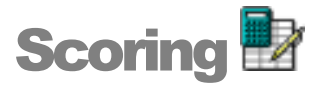

## Entering Scores during the Competition

The Scoring window is the primary window that will be used once the meet is started. As each competitor completes an event, the score from each judge can be entered in the spreadsheet like window.

Many options are available to control the type and amount of data that is to be displayed within the window.

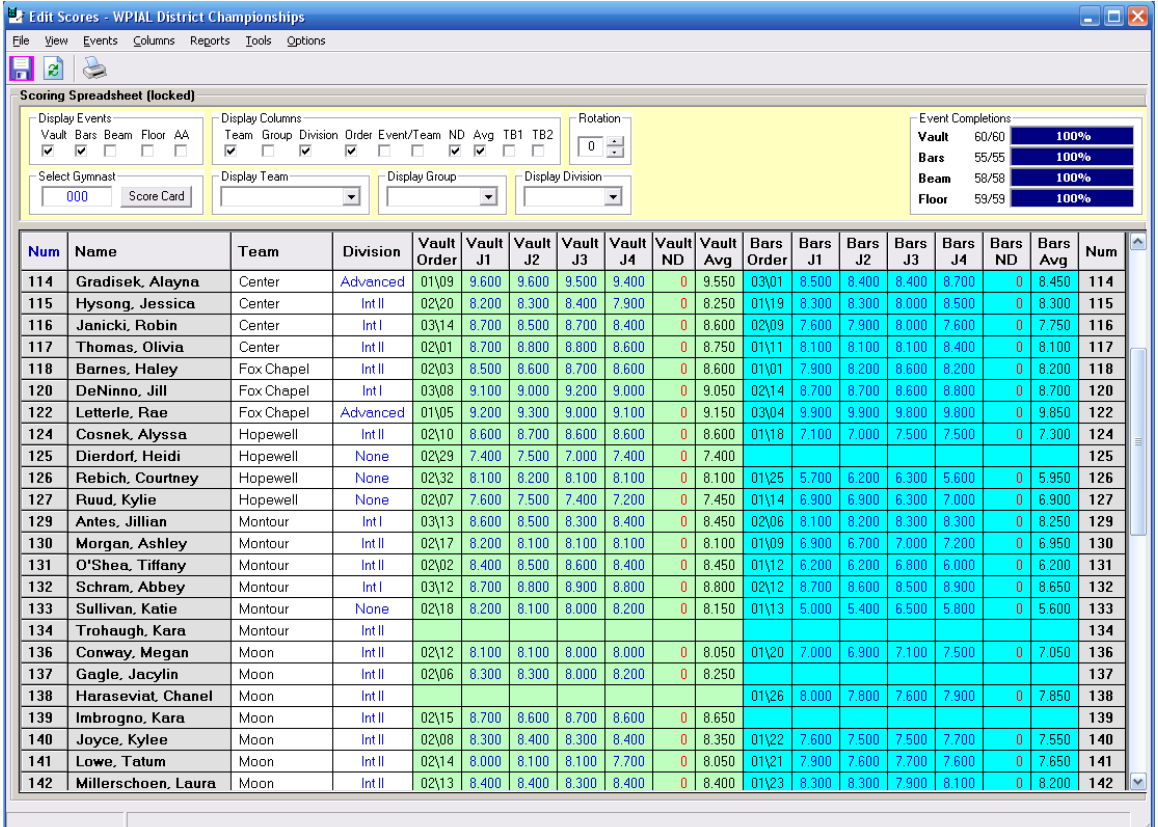

The data can also be easily exported for use in other applications.

FIGURE 8.1 Scoring Spreadsheet

#### Display Events

This area of the window is used to control the events that will be displayed within the window. Trying to display all events at one time can be difficult depending on your screen resolution and size settings. It is recommended that you should display only those events that are active.

| - Display Events |  |  |                          |  |  |  |  |  |  |
|------------------|--|--|--------------------------|--|--|--|--|--|--|
|                  |  |  | Vault Bars Beam Floor AA |  |  |  |  |  |  |
|                  |  |  |                          |  |  |  |  |  |  |

FIGURE 8.2 Display Events

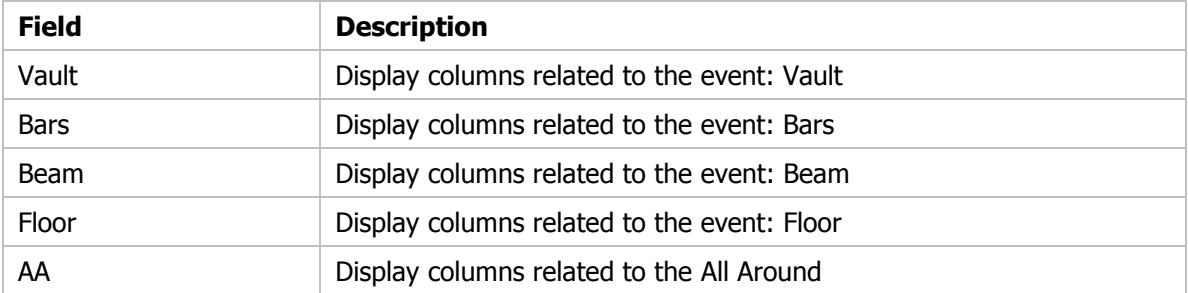

#### Display Columns

This area of the window is used to control the associated event columns that will be displayed within the window. Trying to display all columns and events at one time can be difficult depending on your screen resolution and size settings.

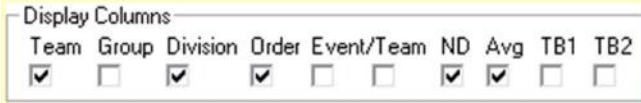

FIGURE 8.3 Display Columns

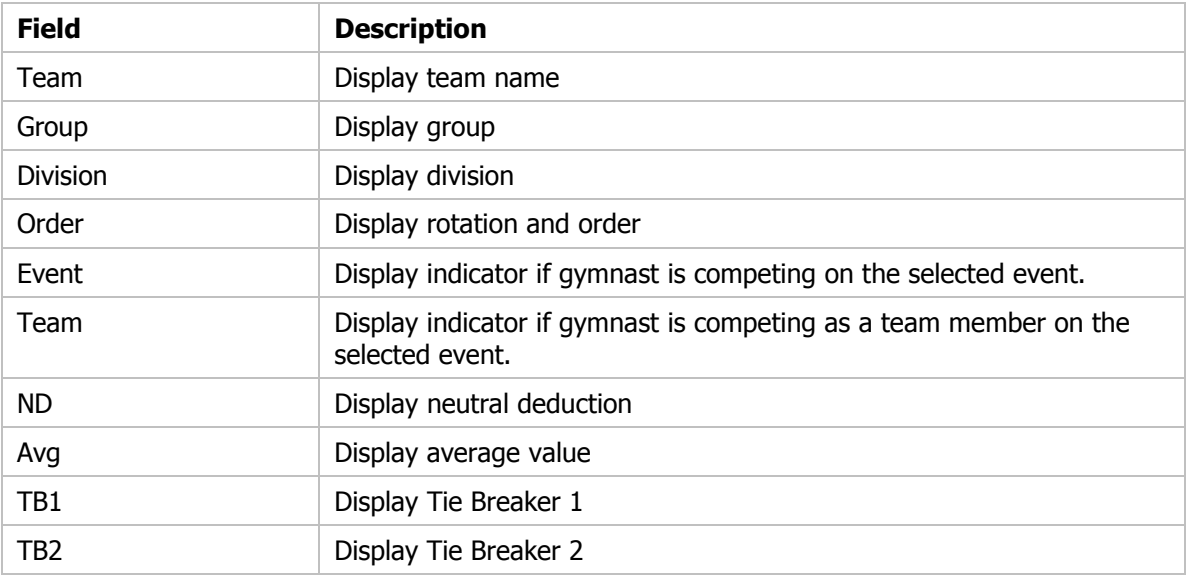

#### Select Gymnast

This area of the window is used to enter a gymnast's name or number. If a match is found a score card for that gymnast will pop up. Scores can be entered on the score card or in the spreadsheet. If entering a name, only those characters required to be unique are needed.

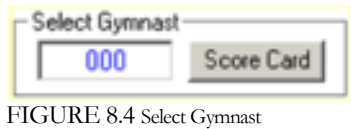

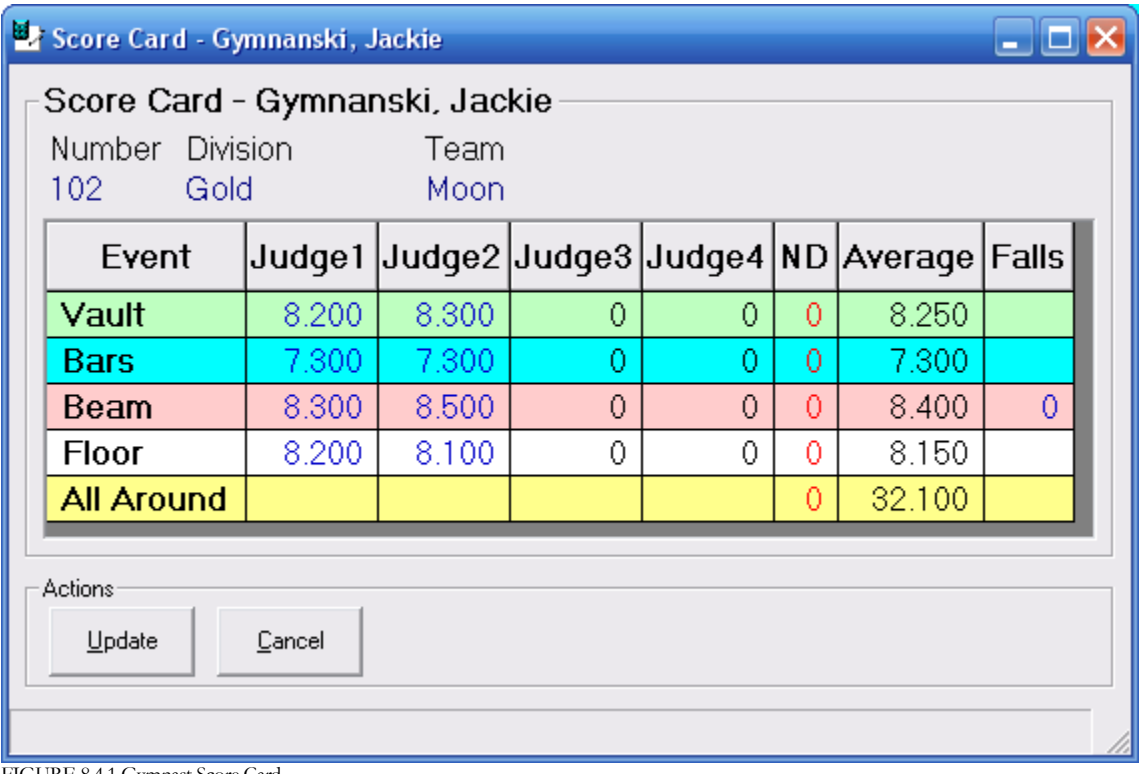

FIGURE 8.4.1 Gymnast Score Card

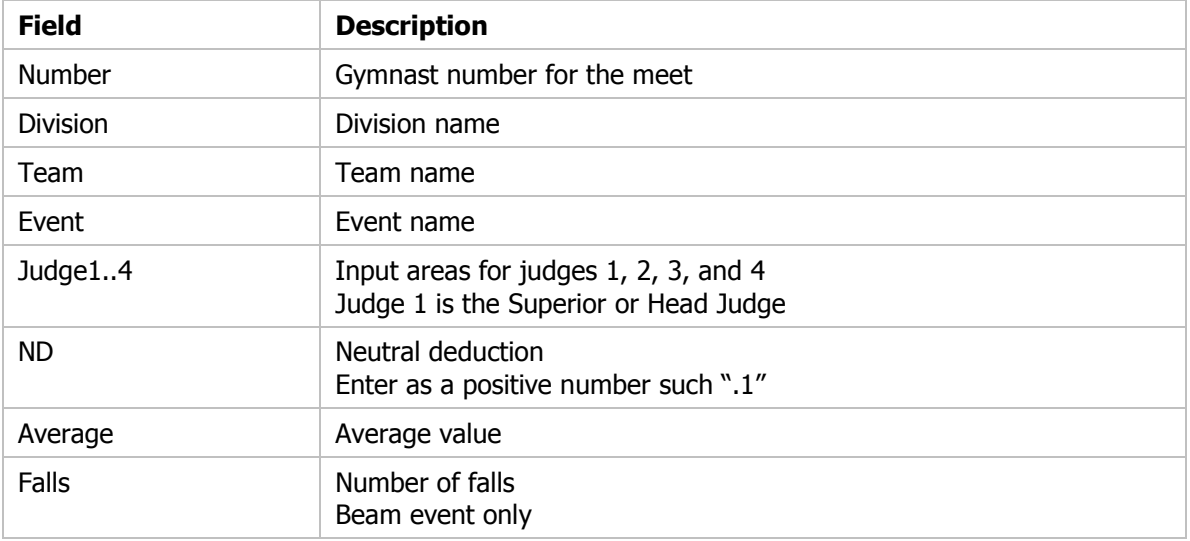

#### Display Team

This area of the window is used to select the gymnasts to be displayed based on team name. "All" will display gymnasts from all teams.

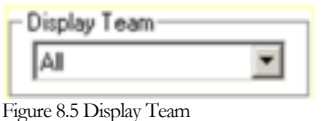

#### Display Group

This area of the window is used to select the gymnasts to be displayed based on group name. "All" will display gymnasts from all groups.

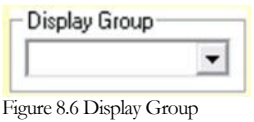

#### Display Division

This area of the window is used to select the gymnasts to be displayed based on division name. Both "All" and "None" will display all gymnasts regardless of division.

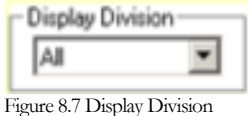

#### Rotation

This area of the window is used to select the current rotation for score. You are NOT required to use this setting. If you set the rotation to value other than "0", only those gymnasts competing in the specified rotation will be displayed. Specifying a rotation value of "0" will display all gymnasts regardless of rotation. This can only be used of the rotation value has been set.

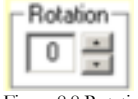

Figure 8.8 Rotation

#### Event Completions

This area of the window is used to visualize the progress of a meet or current rotation within a meet. Each event is displayed showing the current progress or number of routines that have been completed. If the "Rotation" value is set to "0", then the progress is for the entire meet. If the "Rotation" value is set to a value other than "0", then the progress is for the selected rotation only.

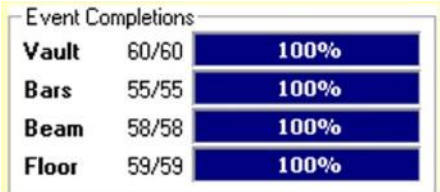

Figure 8.9 Event Completions

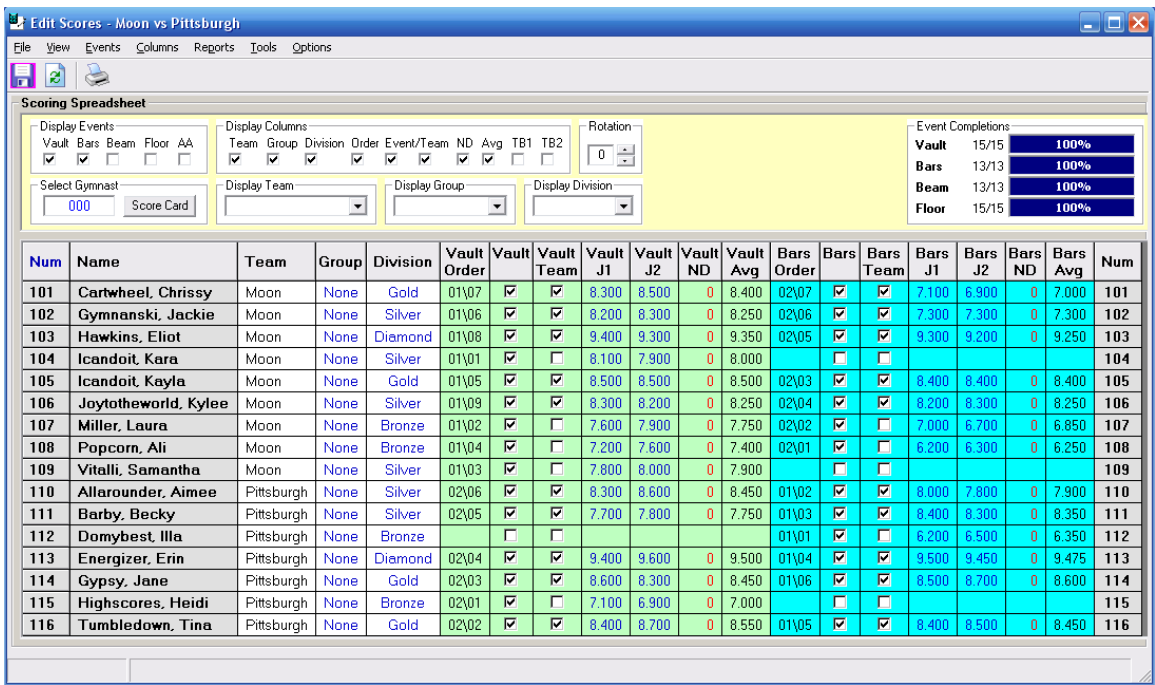

Figure 8.10 Scoring Spreadsheet

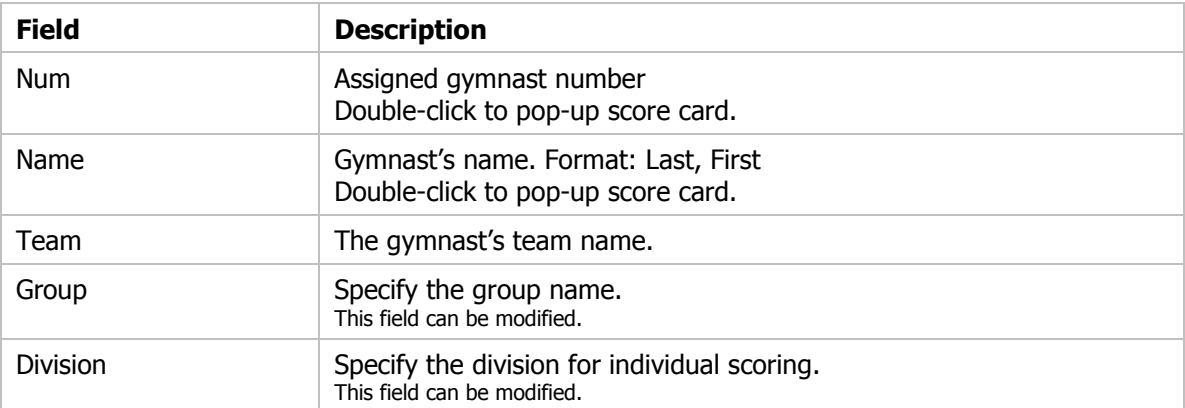

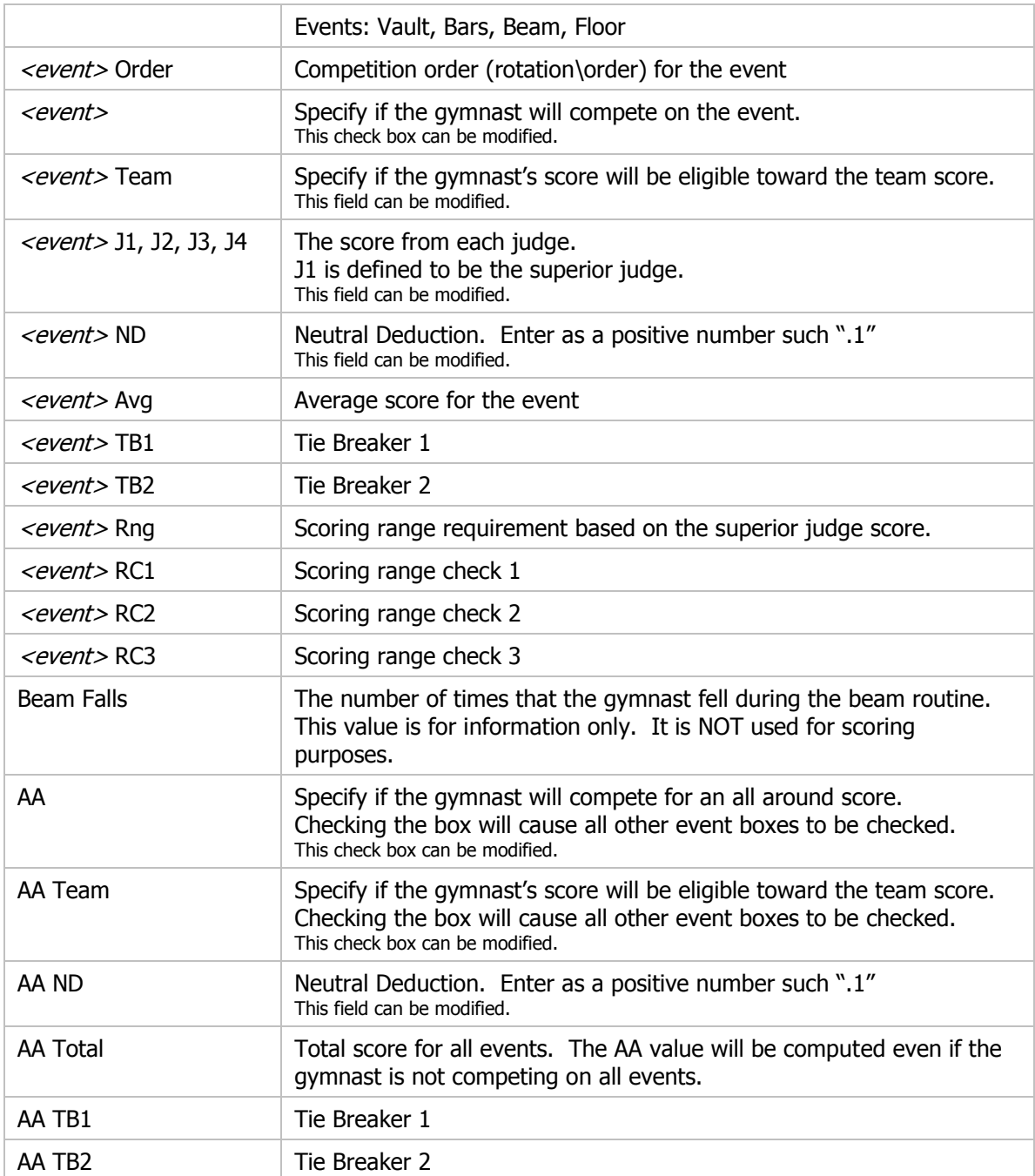

#### Actions - Menu Bar

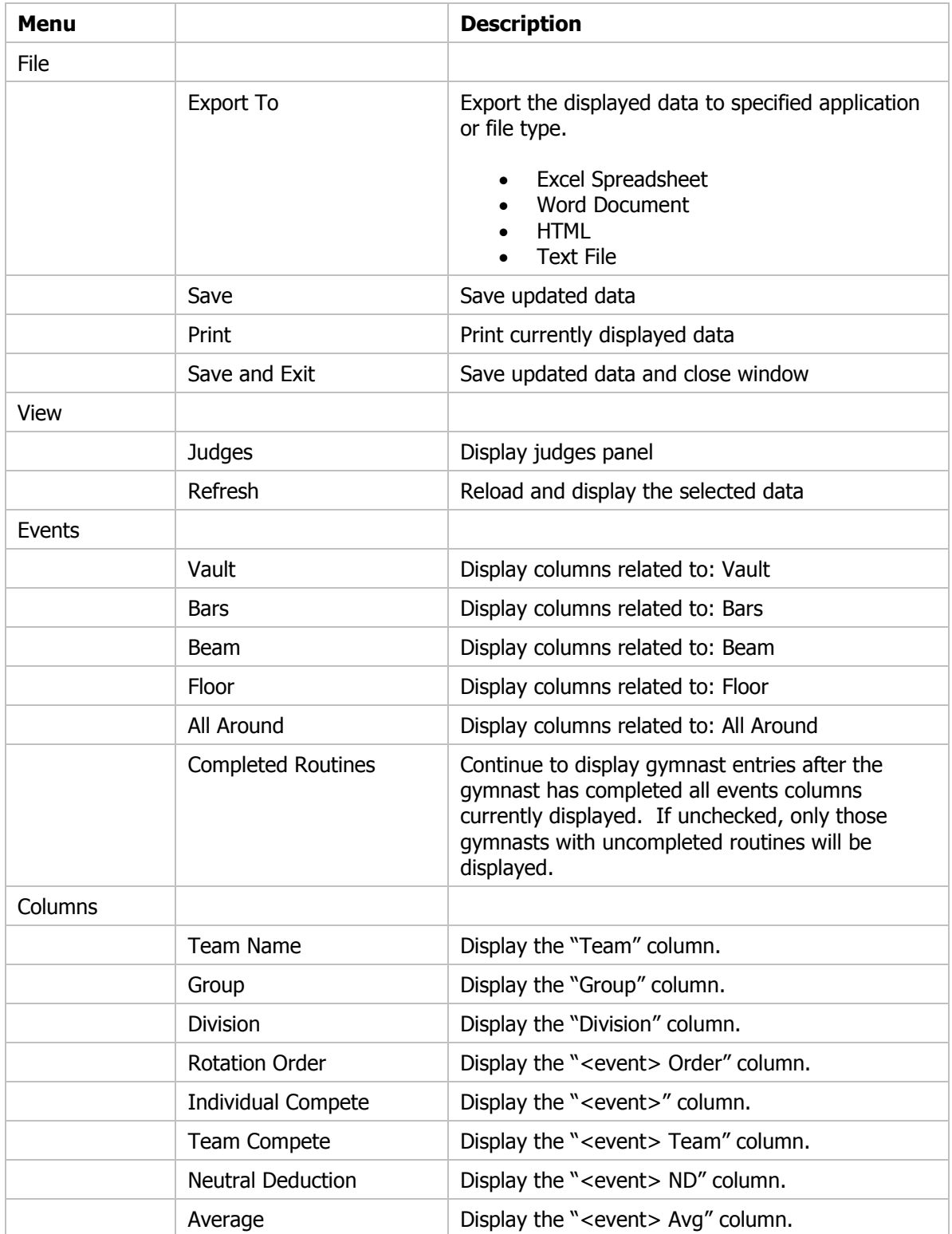

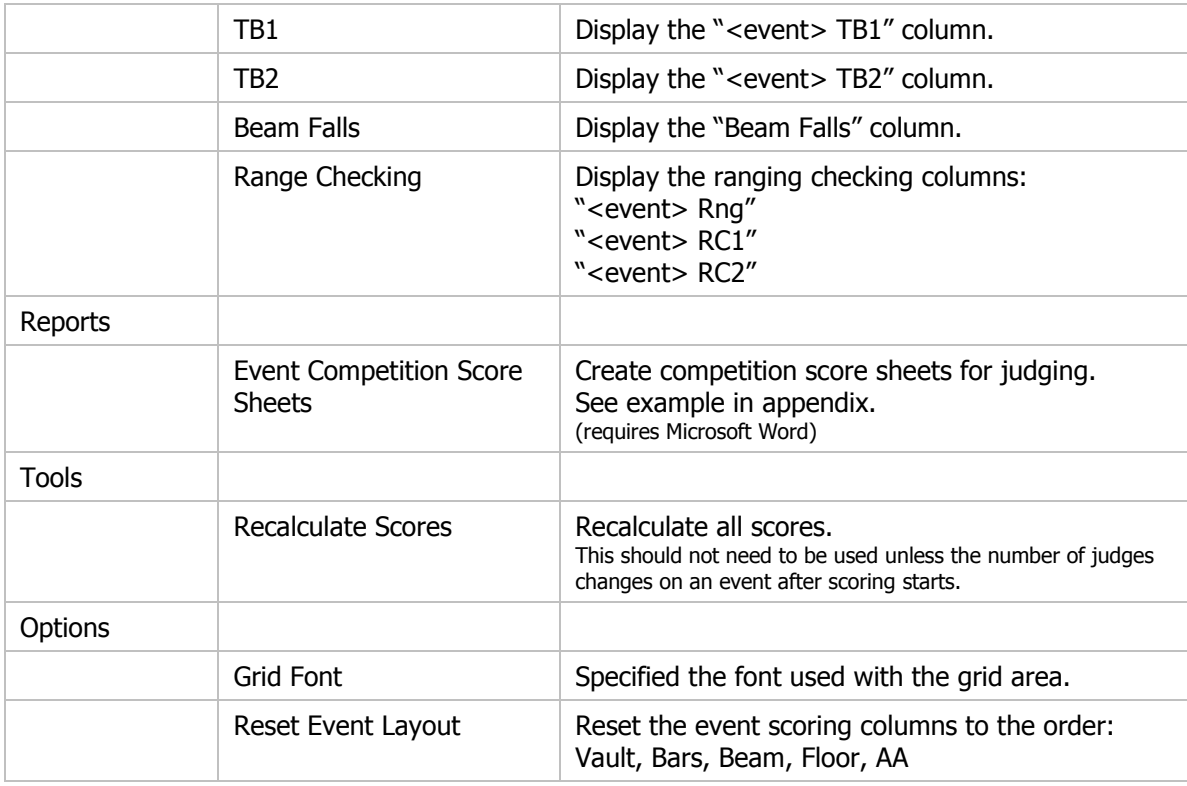

#### Actions - Tool Bar

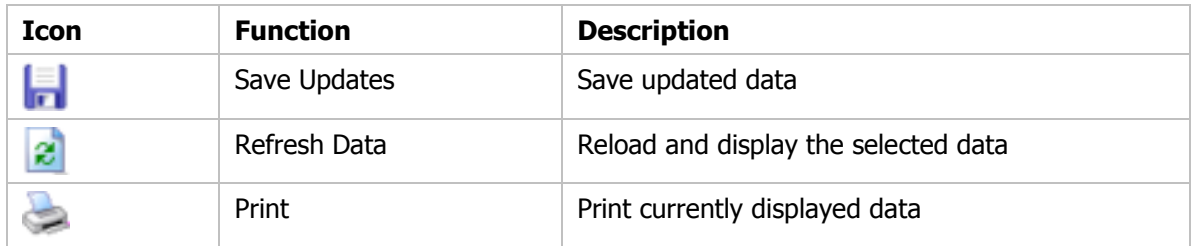

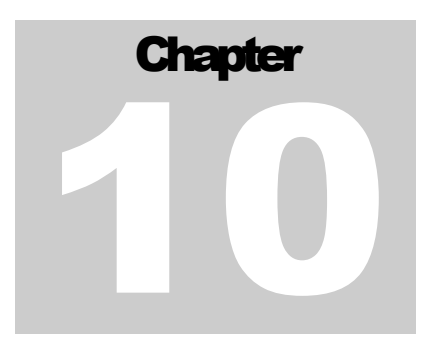

# **Individual Event Results &**

## How to Determine the Winners?

You may have more winners than you think. Many factors come into play when you are determining your winners. The "Individual Events Results" window can show you the winners based on several combinations.

- Awards by division
- Awards by event

Many options are available to control the type and amount of data that is to be displayed within the window.

The data can also be easily exported for use in other applications.

Labels for awards can automatically be created.

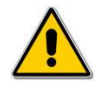

If scoring is active, the refresh  $\mathbb{R}$  tool or "F5" must be used to refresh the data.

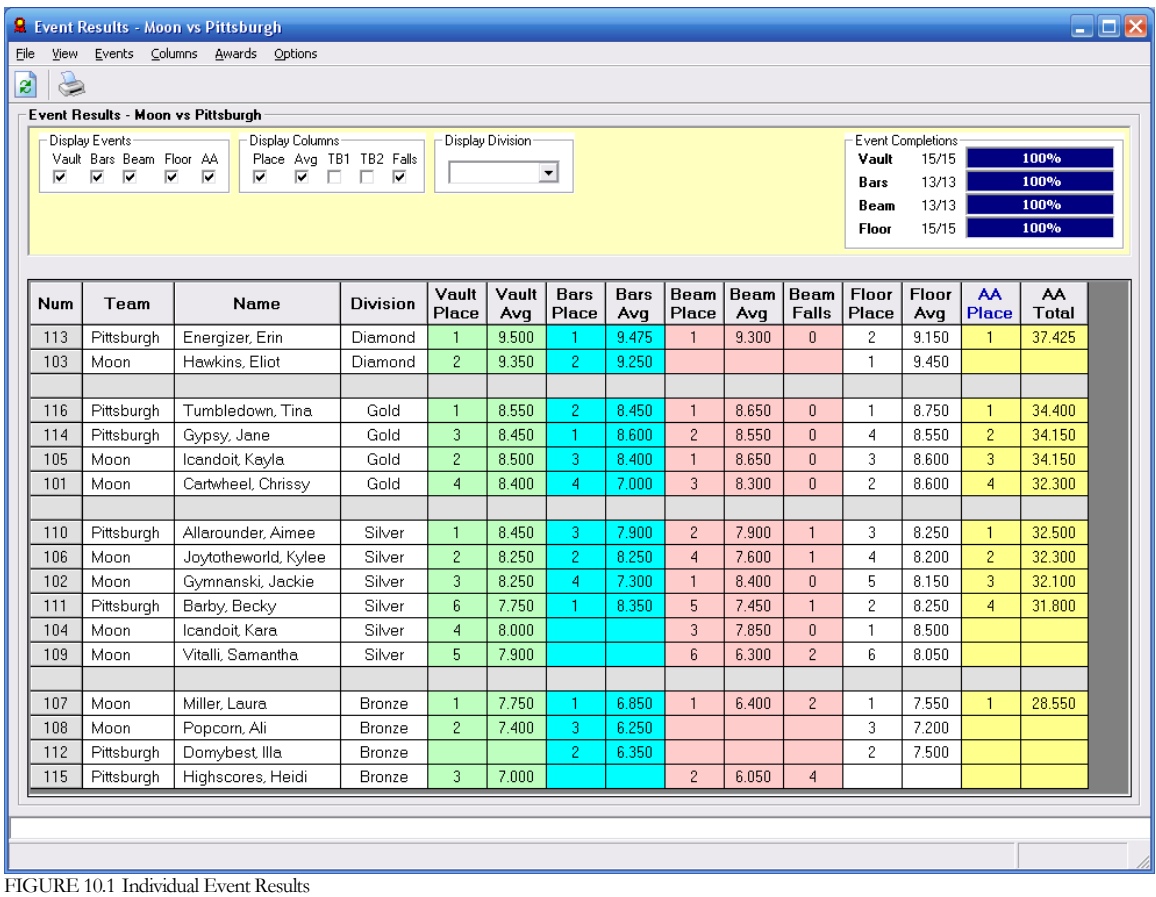

Individual places are determined by highest average score, TB1, and TB2 within each division and within each event.

The data displayed in the window can be sorted by clicking on the selected column header. The example shown in FIGURE 10.1 is sorted based on "AA Place." Notice that the places are broken a part by division.

#### Display Events

This area of the window is used to control the events that will be displayed within the window. Trying to display all events at one time can be difficult depending on your screen resolution and size settings.

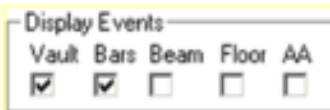

FIGURE 10.2 Display Events

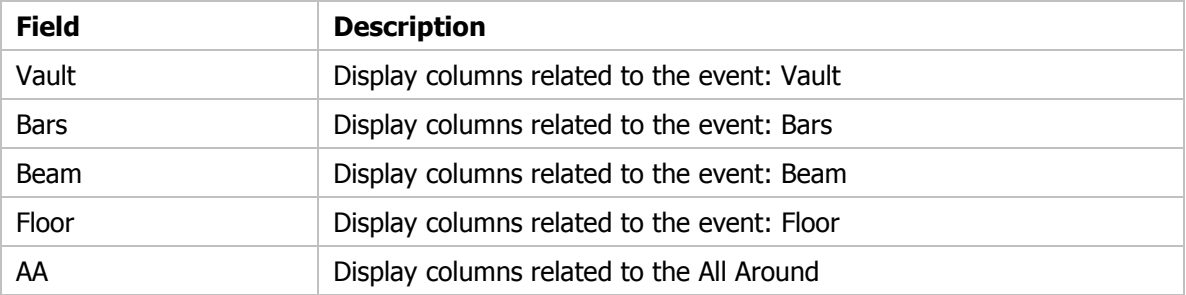

#### Display Division

This area of the window is used to select the gymnasts to be displayed based on division name. Both "All" and "None" will display all gymnasts regardless of division.

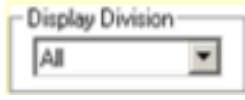

FIGURE 10.3 Display Division

#### Display Columns

This area of the window is used to control the associated event columns that will be displayed within the window. Trying to display all columns and events at one time can be difficult depending on your screen resolution and size settings.

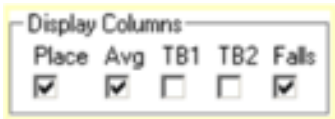

FIGURE 10.4 Display Columns

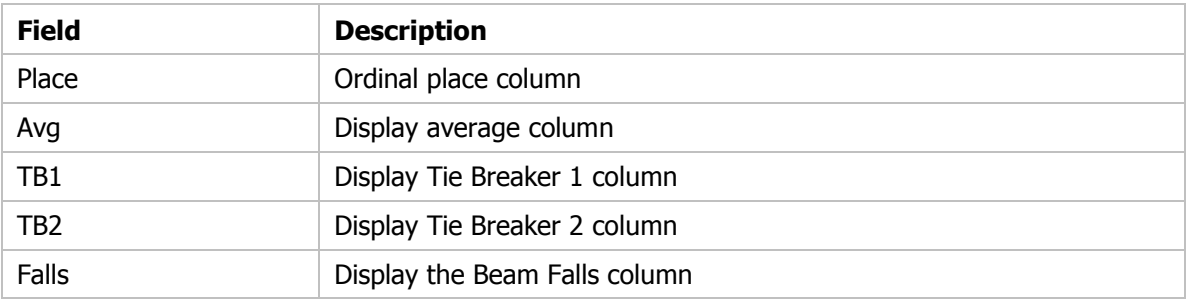

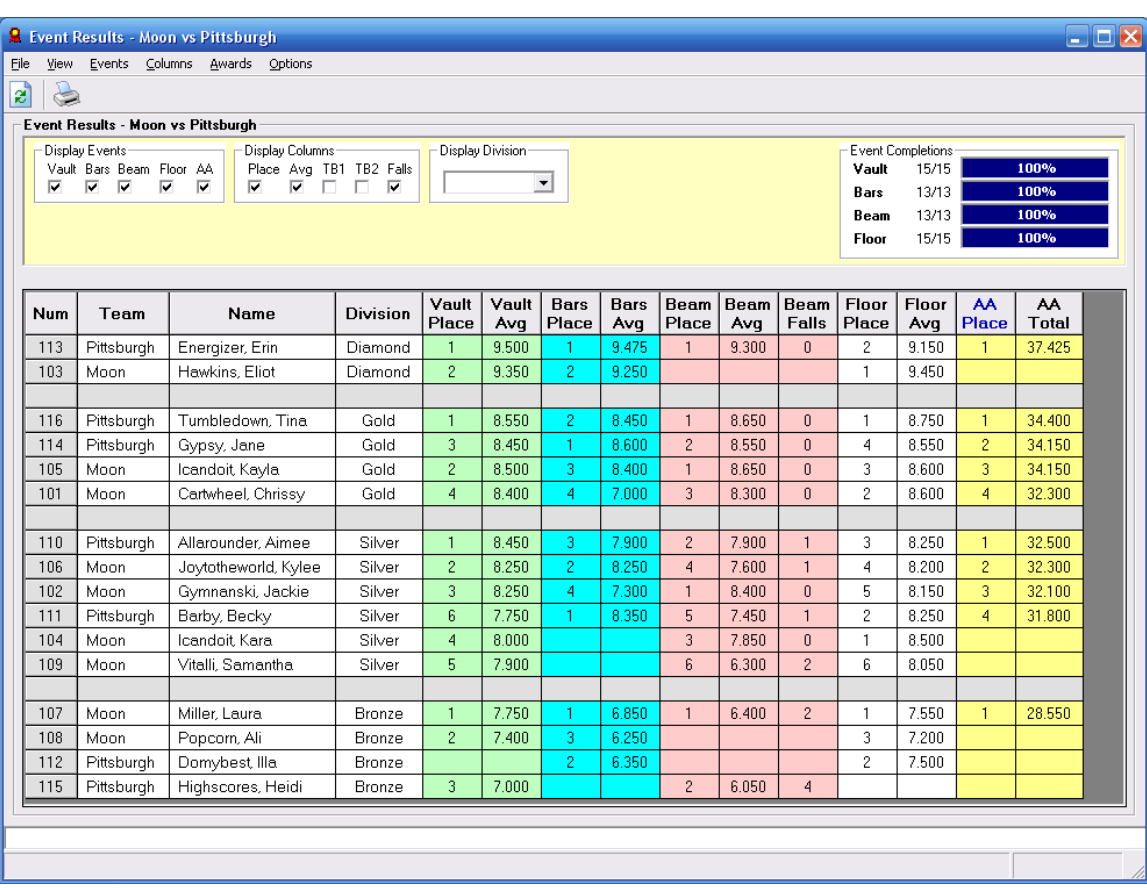

Figure 10.5 Individual Event Results

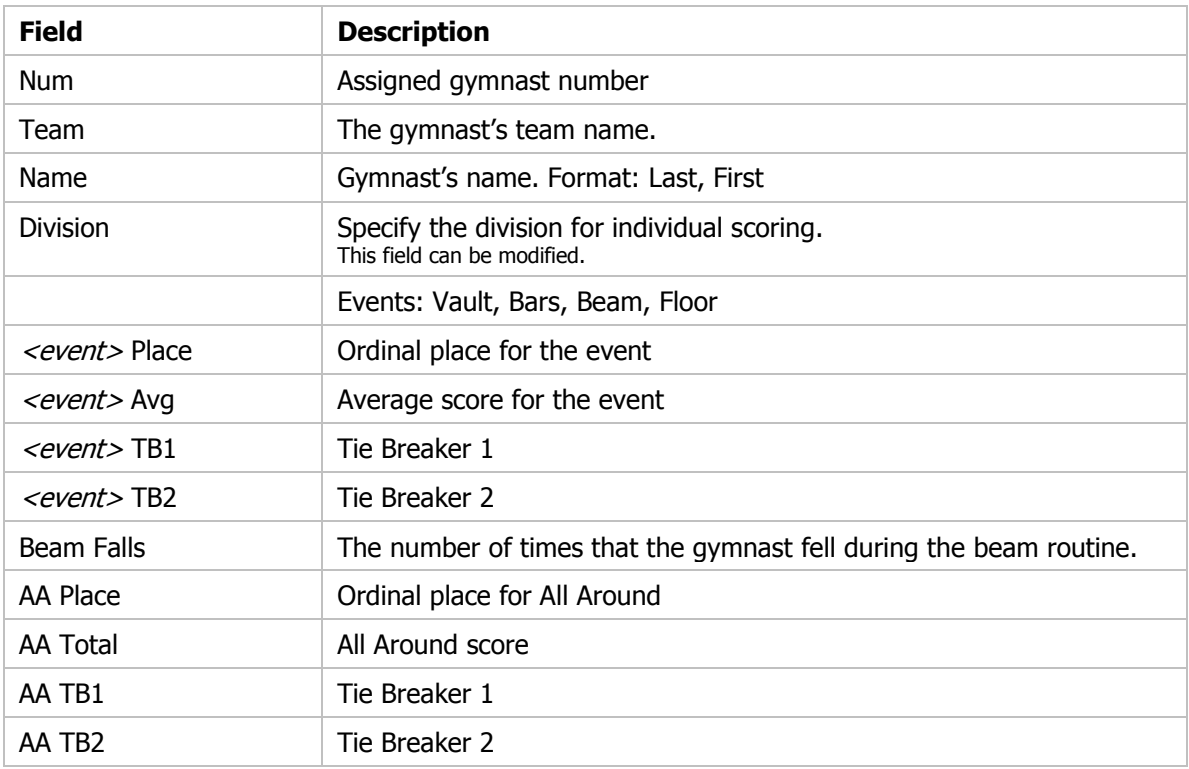

#### Actions - Menu Bar

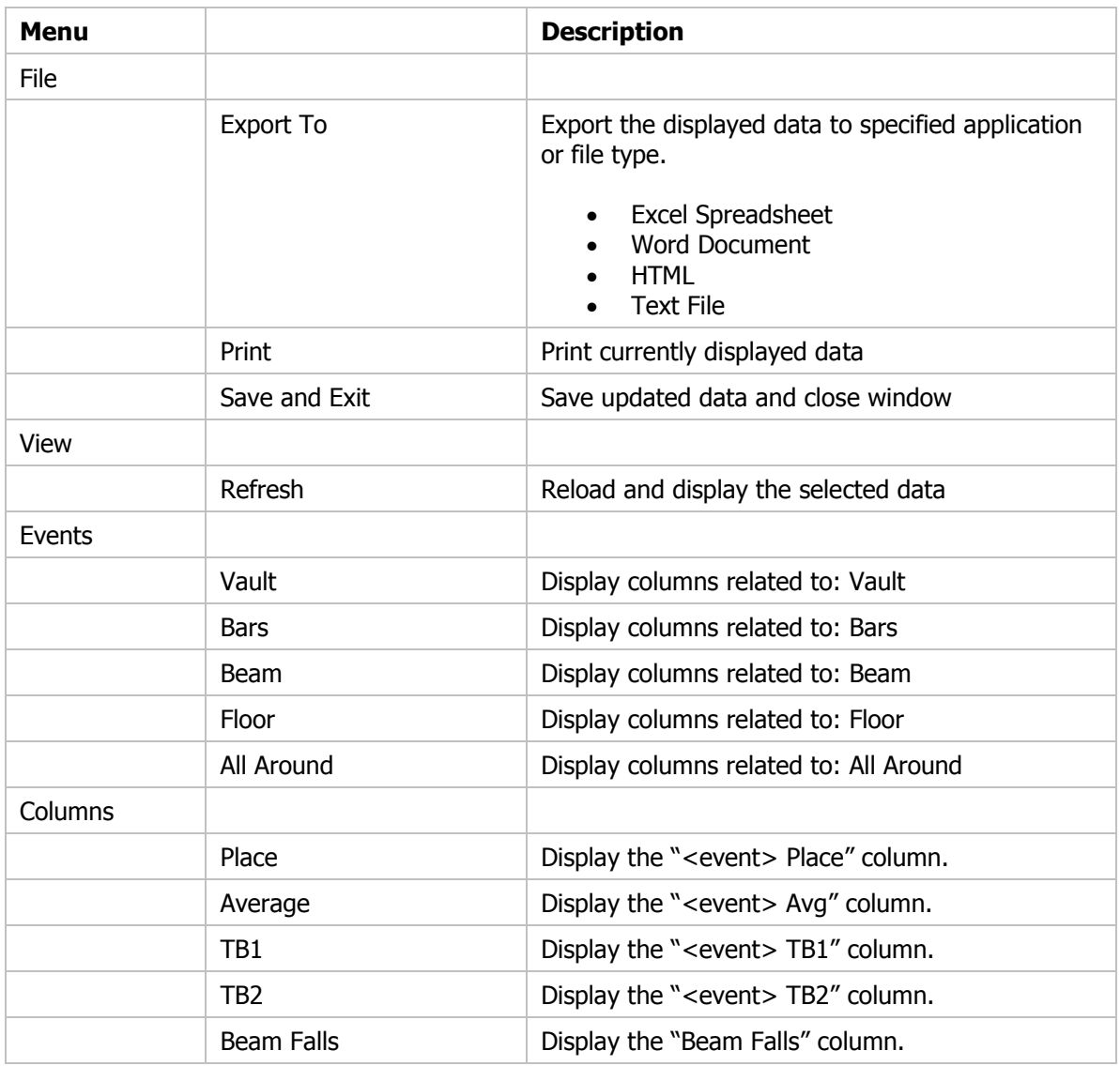

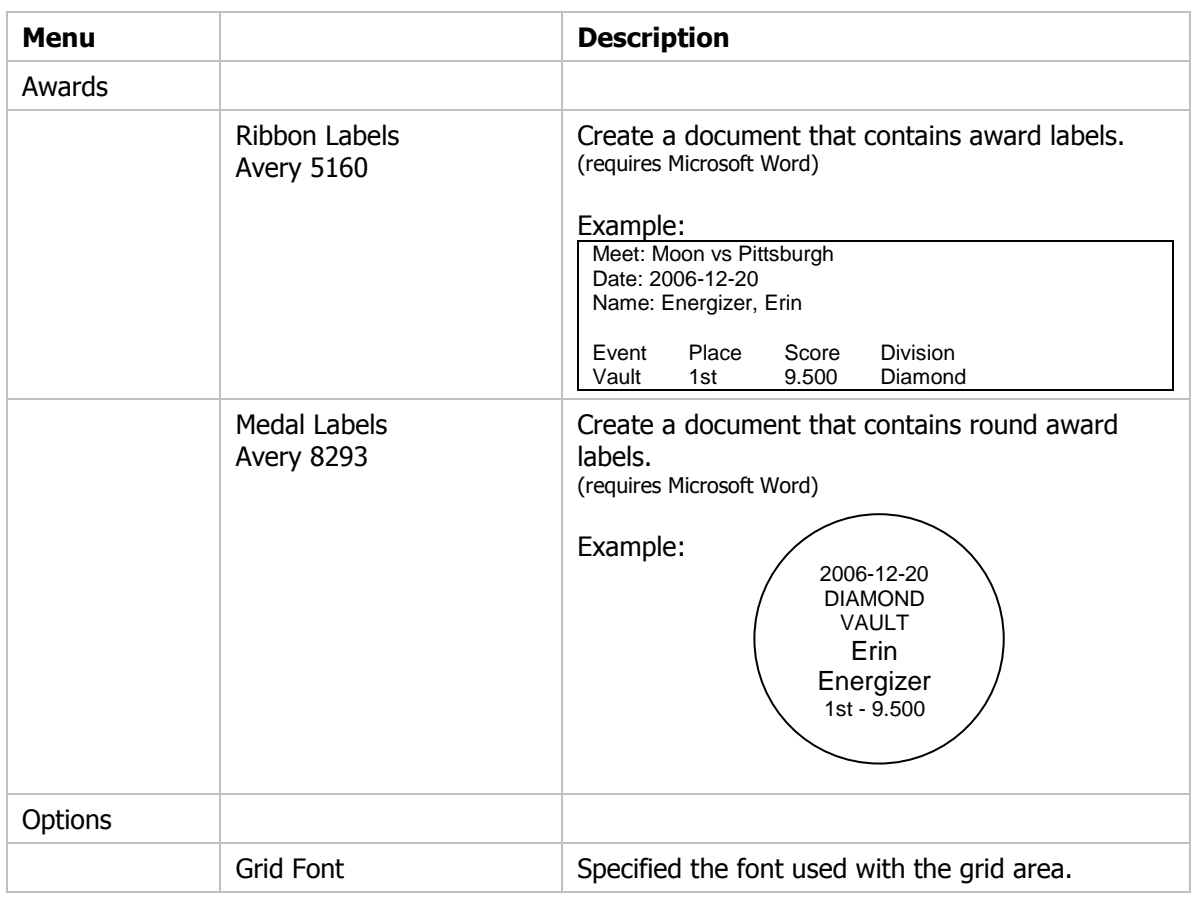

#### Actions - Tool Bar

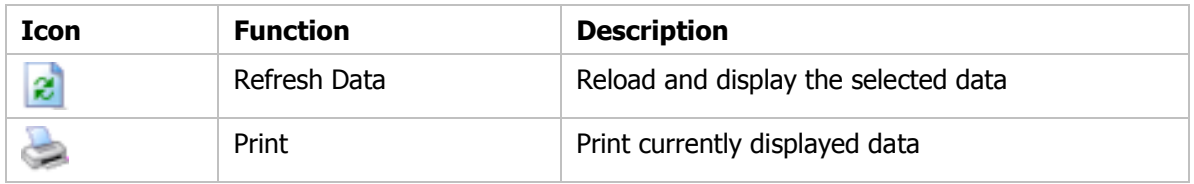

## Awards : Ribbon Labels - Avery 5160

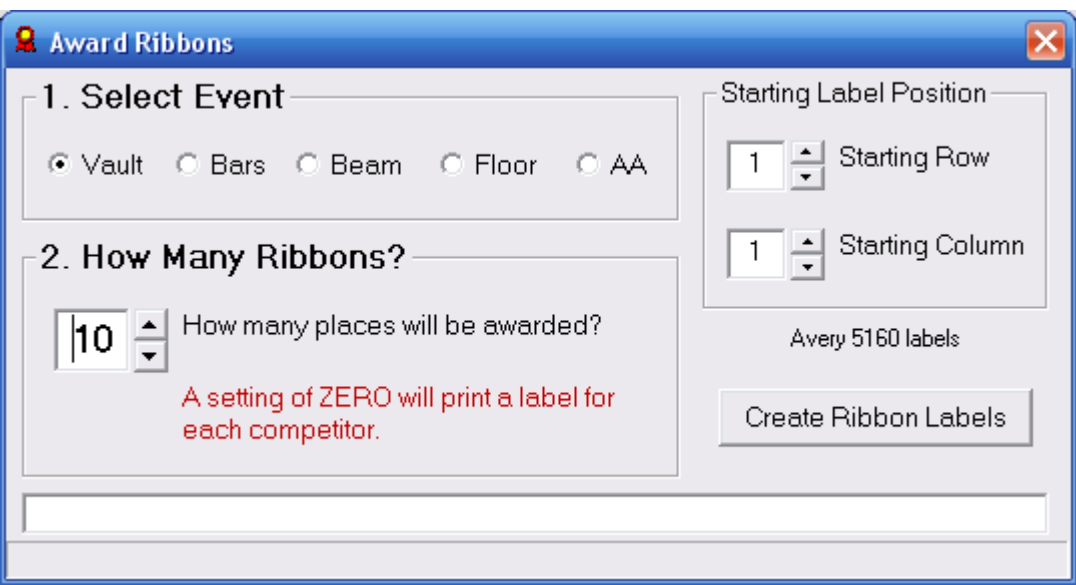

FIGURE 10.6 Ribbon Labels - Avery 5160

You will use this window to create ribbon labels on Avery 5160 labels.

#### This function requires Microsoft Word.

Steps to create a score sheet:

- 1. Select Event
- 2. Select number of places to be awarded
- 3. Set Starting Label Position
- 4. Click "Create Ribbon Label" to create document

#### Example Label Sheet:

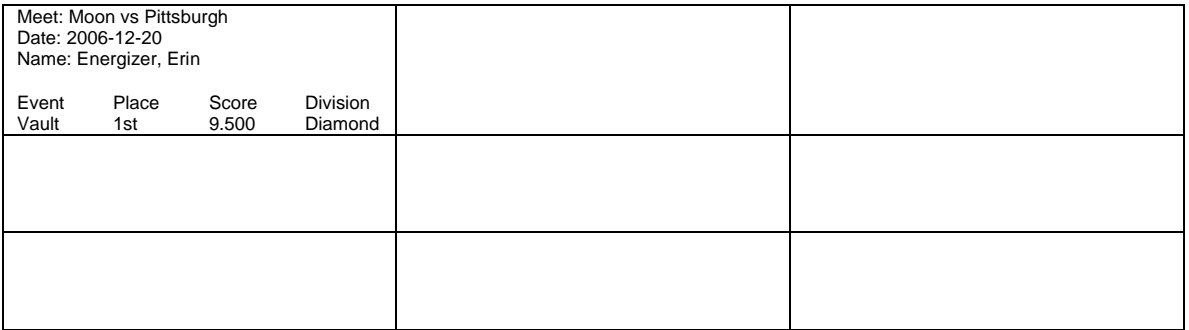

## Awards : Medal Labels - Avery 8293

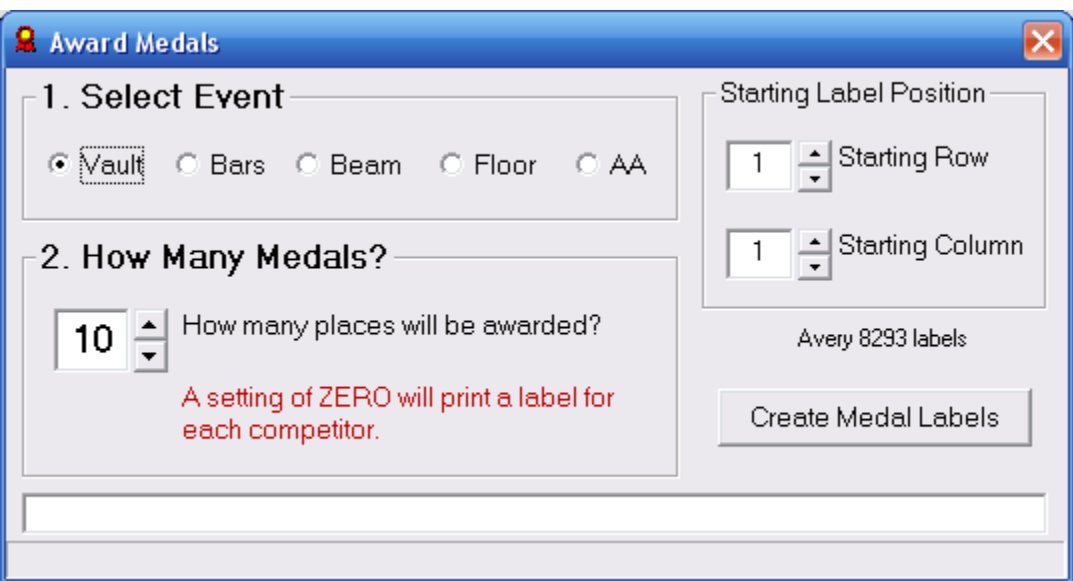

FIGURE 10.7 Medal Labels - Avery 8293

You will use this window to create ribbon labels on Avery 5160 labels.

This function requires Microsoft Word.

Steps to create a score sheet:

- 5. Select Event
- 6. Select number of places to be awarded
- 7. Set Starting Label Position
- 8. Click "Create Ribbon Label" to create document

Example Label Sheet:

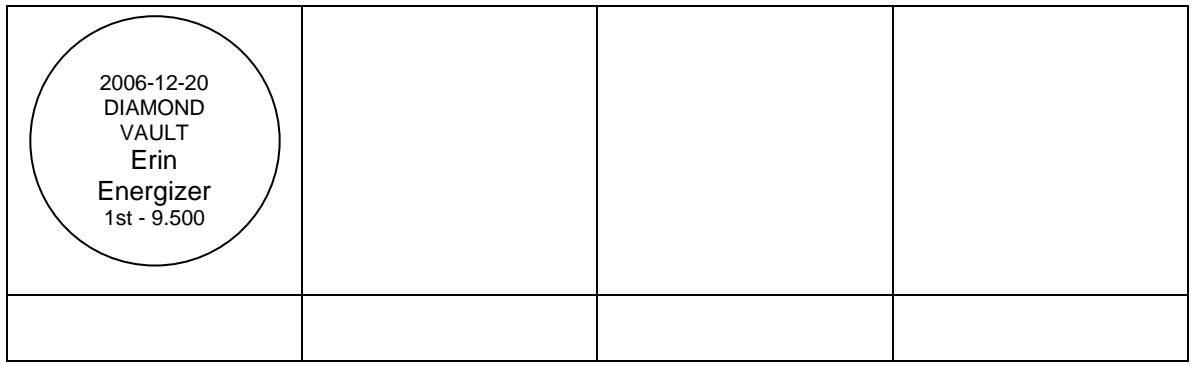

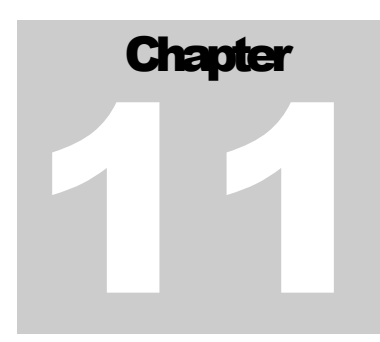

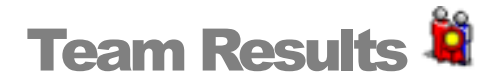

## How to Determine the Team Winners?

Team scores are comprised from only those gymnasts marked as competing for a team score. When you set up the meet options on the "Meet" window, you can specify the number of gymnasts that are eligible for team scoring. Winning team scores are broken down by team division. Team division can be different than the individual gymnast division. The team division can be set on the "Competitors" windows. Awards by division

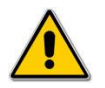

If scoring is active, the refresh  $\mathbb{C}$  tool or "F5" must be used to refresh the data.

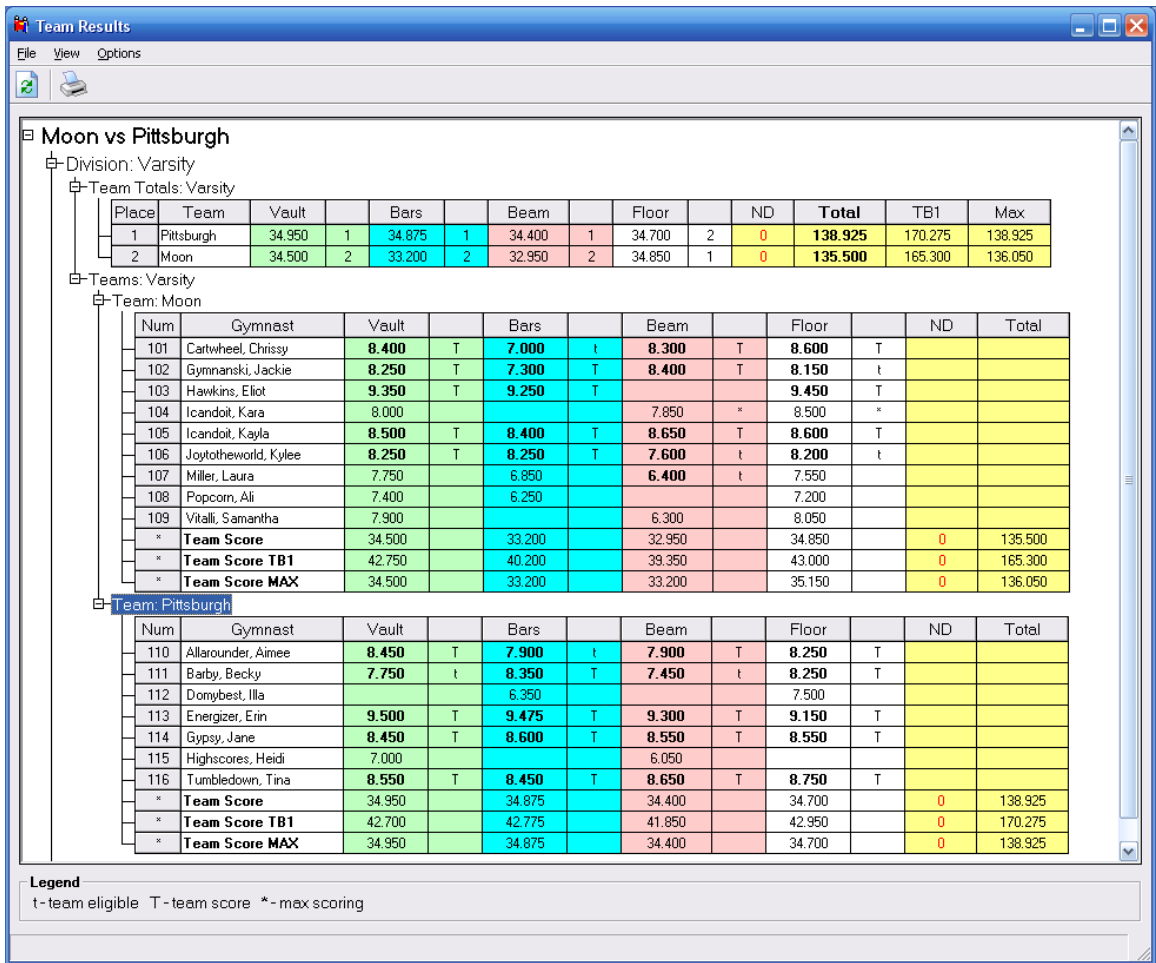

Figure 11.1 TEAM RESULTS

#### Actions - Menu Bar

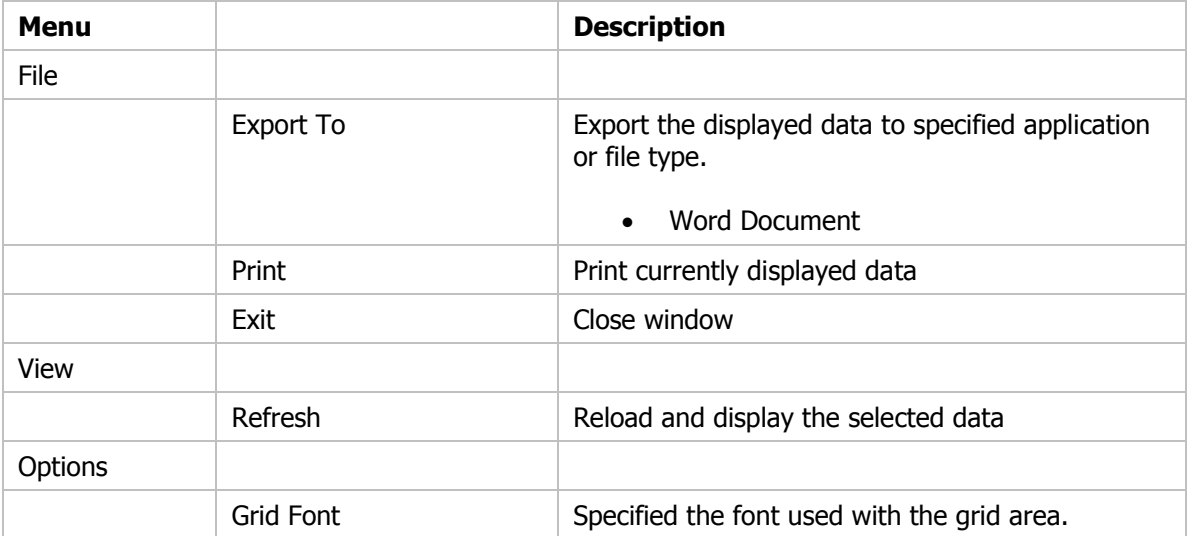

#### Actions - Tool Bar

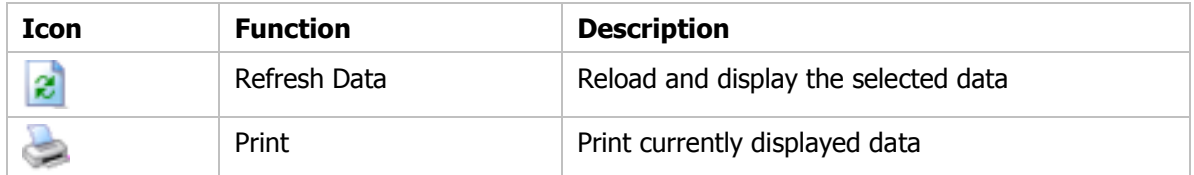

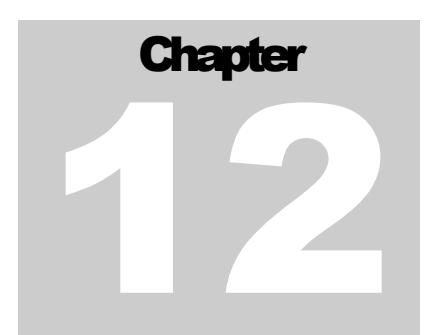

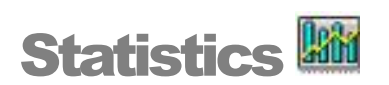

## How has a Gymnast Performed?

The "Statistics" window can be used to view a summary of gymnast's scores. One or more gymnastics from a team can be displayed in the window.

Average scores for all meets in which a gymnast has competed will be computed by event. If a meet has been setup with qualifying requirement, this window will indicate if the gymnast has met the requirements for the meet.

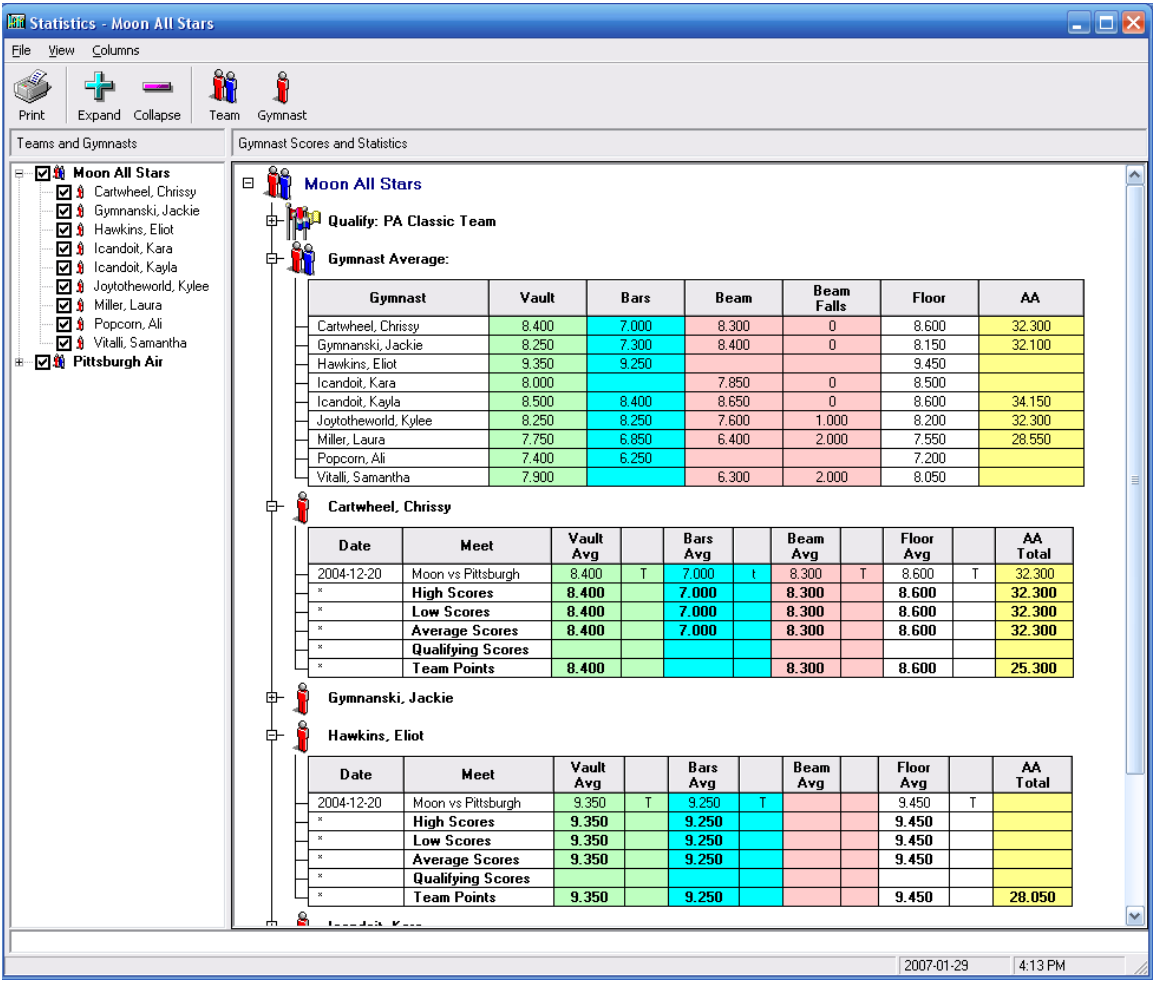

Figure 12.1 Statistics

#### Actions - Menu Bar

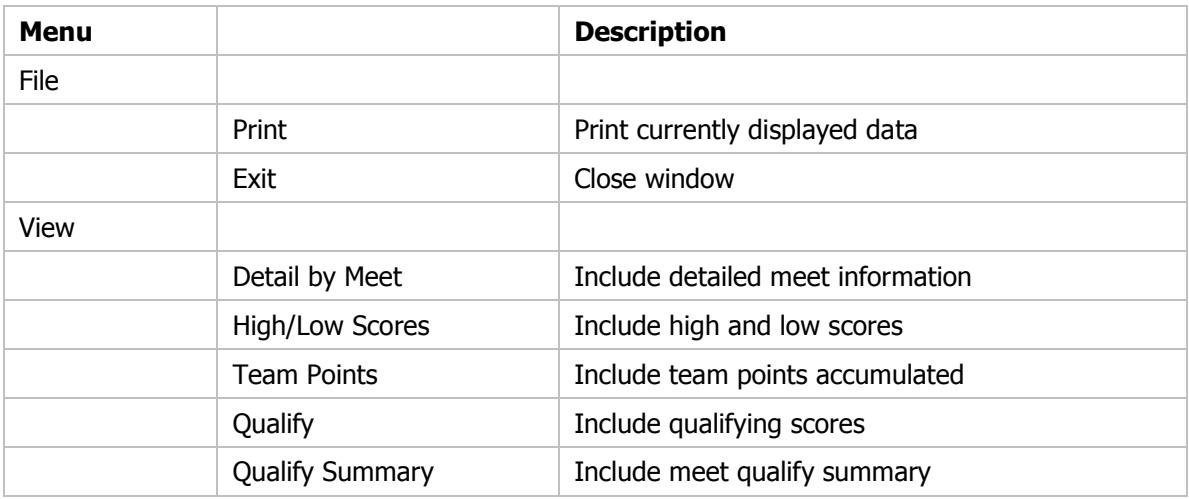

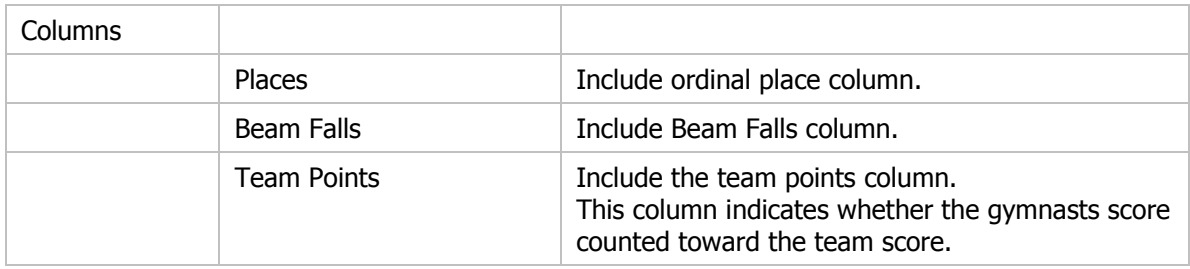

#### Actions - Tool Bar

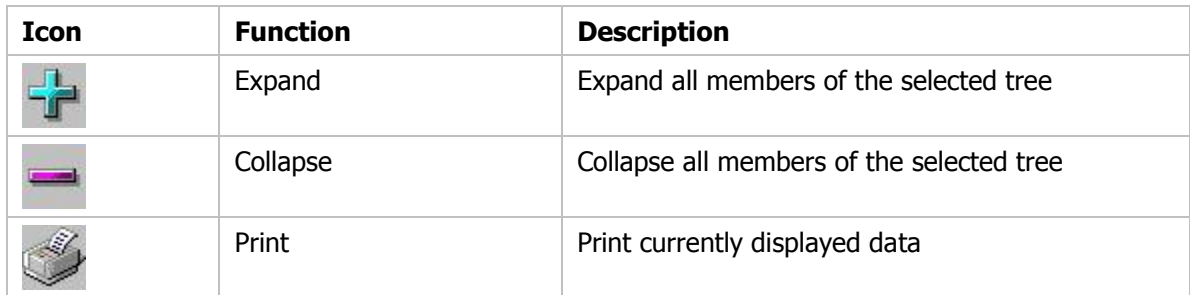

## Event Score Card

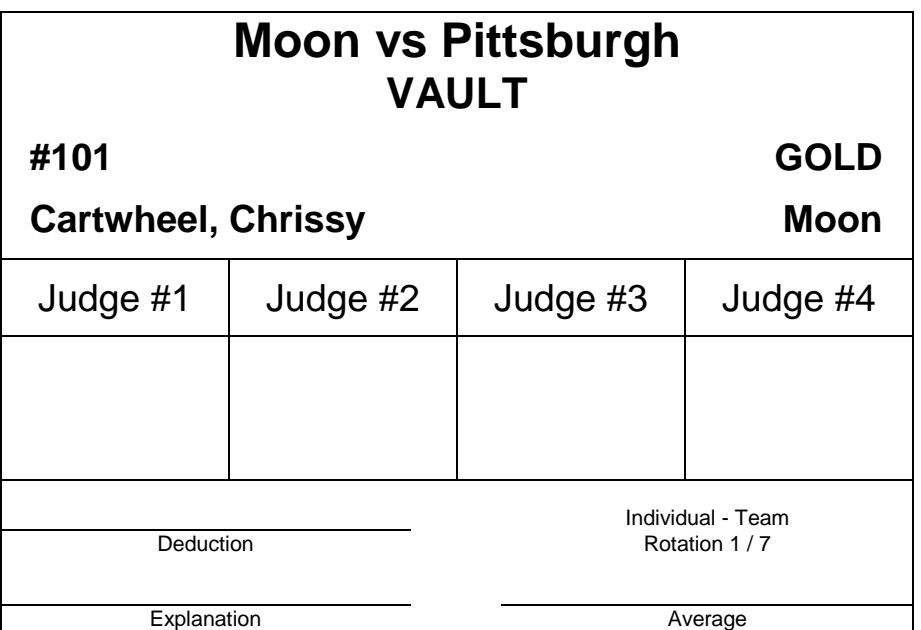

## Event Competition Score Sheet

## **COMPETITION ORDER**

**Meet: Moon vs Pittsburgh**

**Date:** 2006-12-20

**Team:** Moon All Stars

**Event:** Vault

**Rotation:** 1

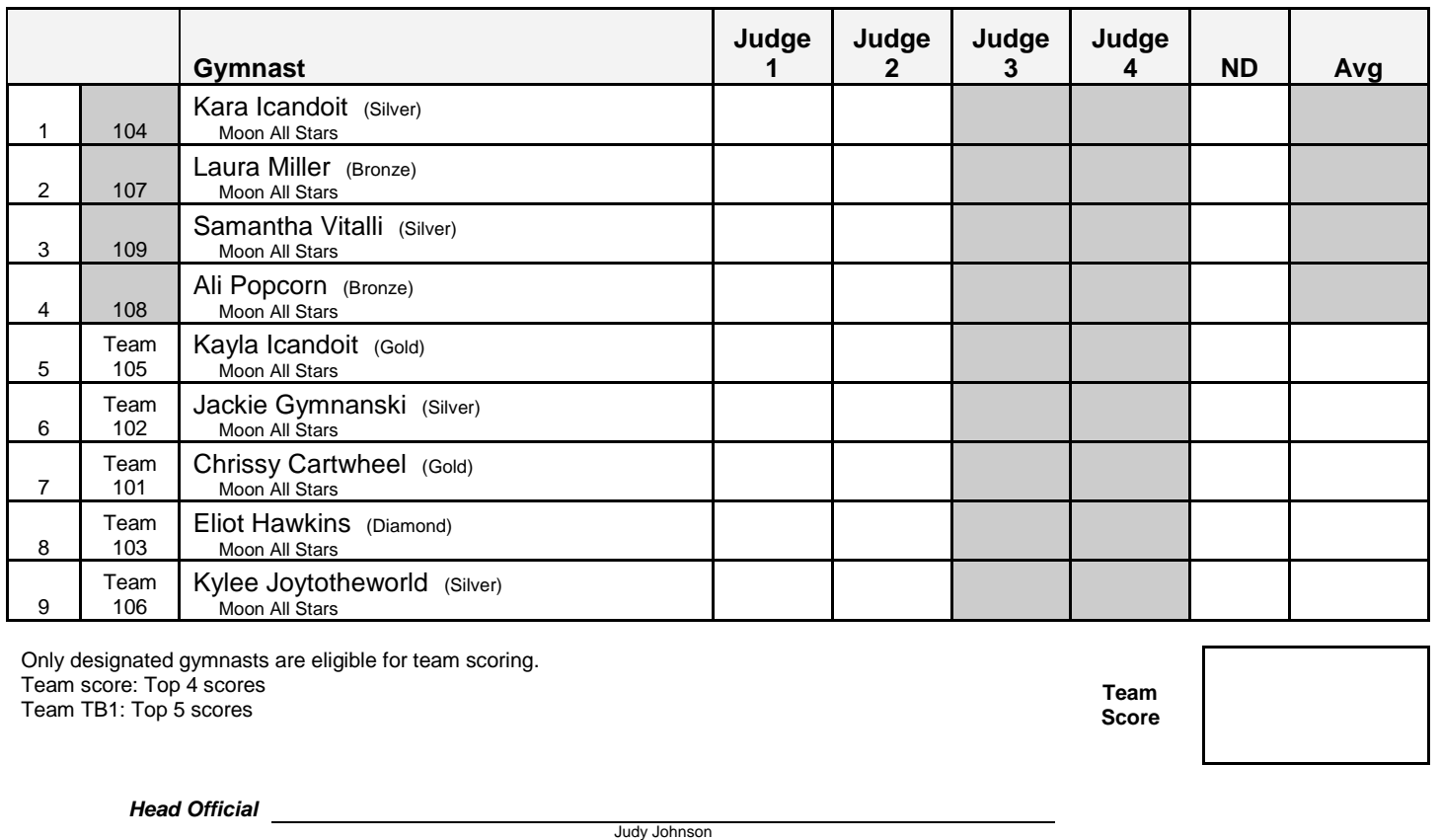

*Official*

Patty SMith